<span id="page-0-0"></span>e-File and e-Pay Sales Tax - DR-15

Please note: Account information presented is fictitious. This slideshow can be shared with taxpayers.

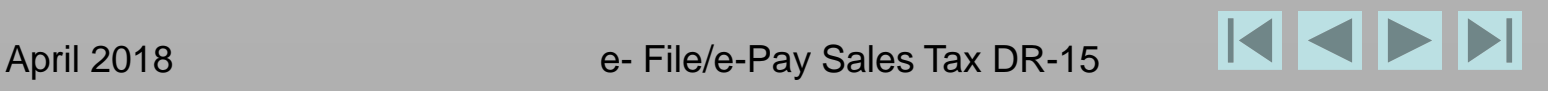

# <span id="page-1-0"></span>**To move through this tutorial, use the buttons at the bottom of the screen.**

- To return to the first slide, use the  $\blacksquare$  button.
- **To go to the next slide, use the D button.**
- To go to the previous slide, use the  $\blacksquare$  button.
- To go to the last slide, use the  $\blacksquare$  button.

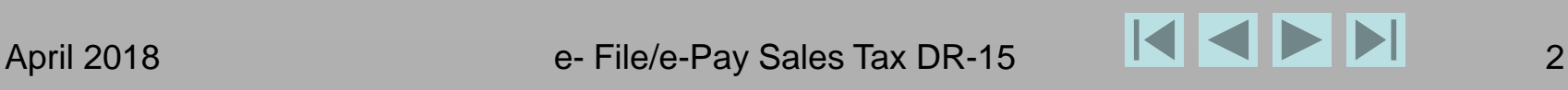

# **From the [Florida Department of Revenue](http://floridarevenue.com/pages/default.aspx) Internet homepage,**

**click File and Pay**

<span id="page-2-0"></span>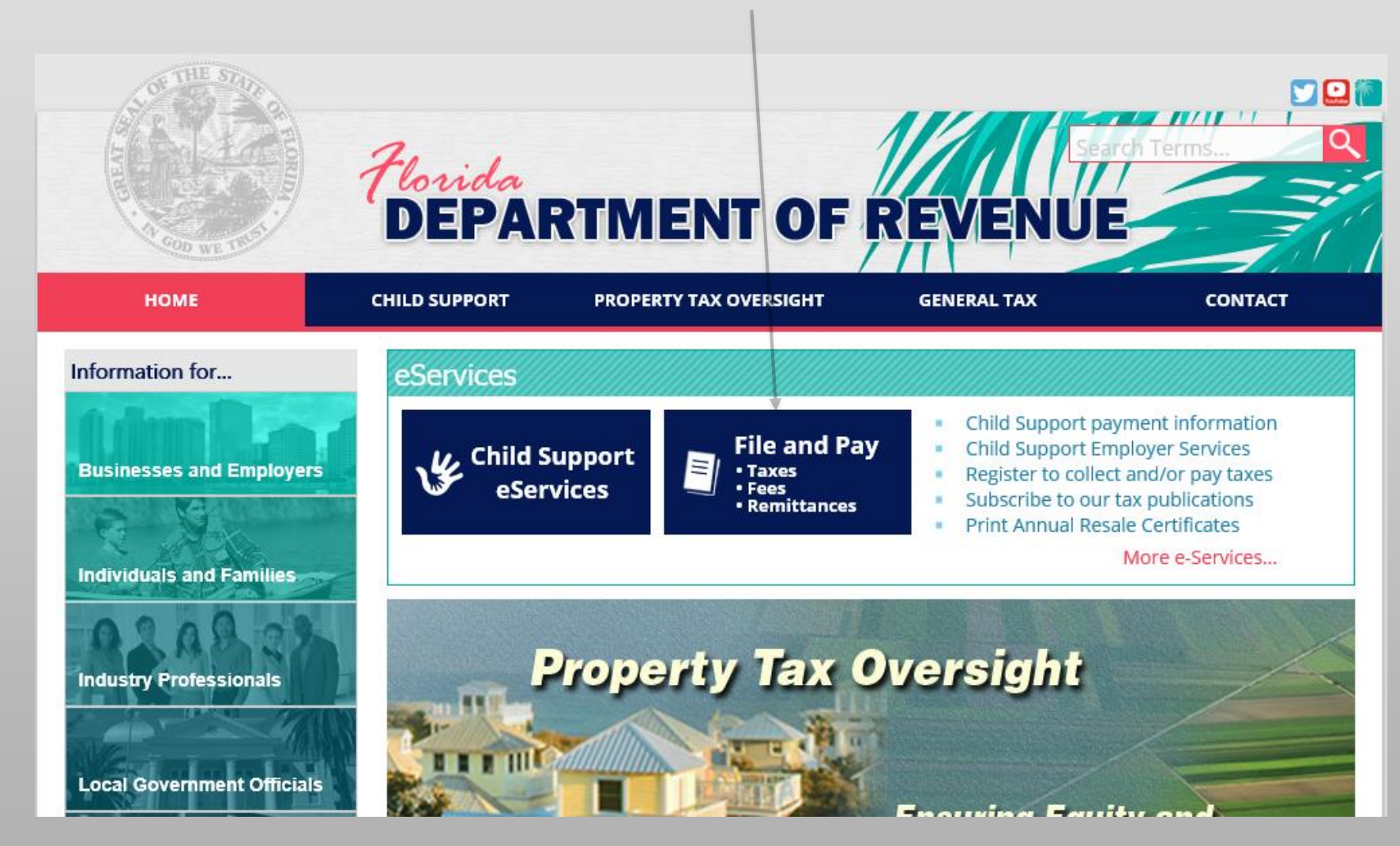

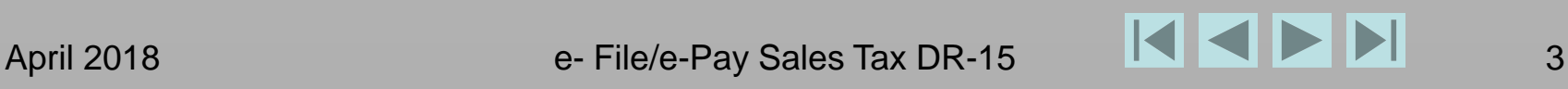

#### **Under the File and Pay Taxes and Fees section, click Sales and Use Tax**

<span id="page-3-0"></span>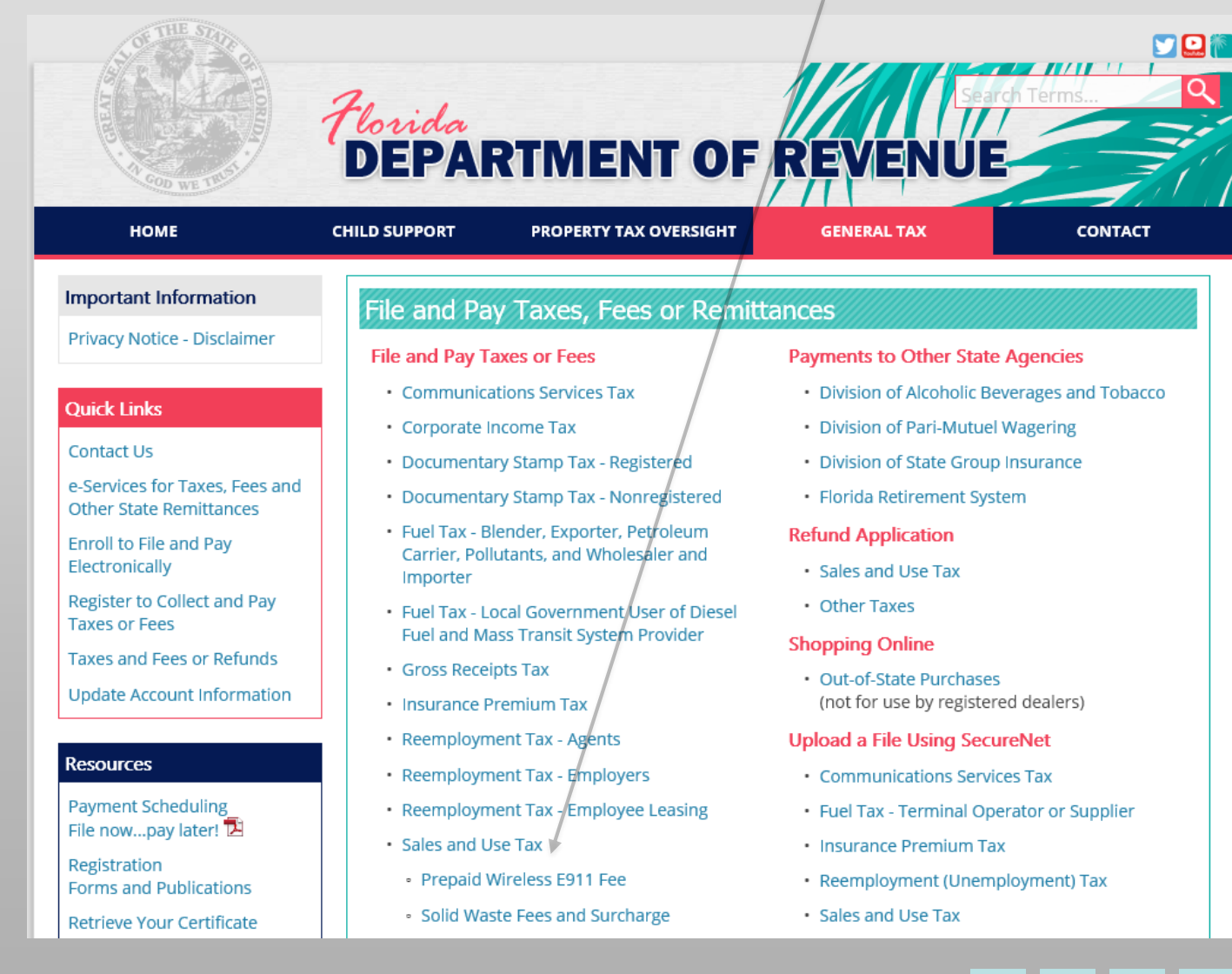

April 2018 **e- File/e-Pay Sales Tax DR-15** 44

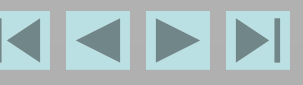

<span id="page-4-0"></span>**Type your User Id and Password,** *or* **click the check box** *and* **type your Sales Tax Certificate Number and Business Partner Number. Click login.** 

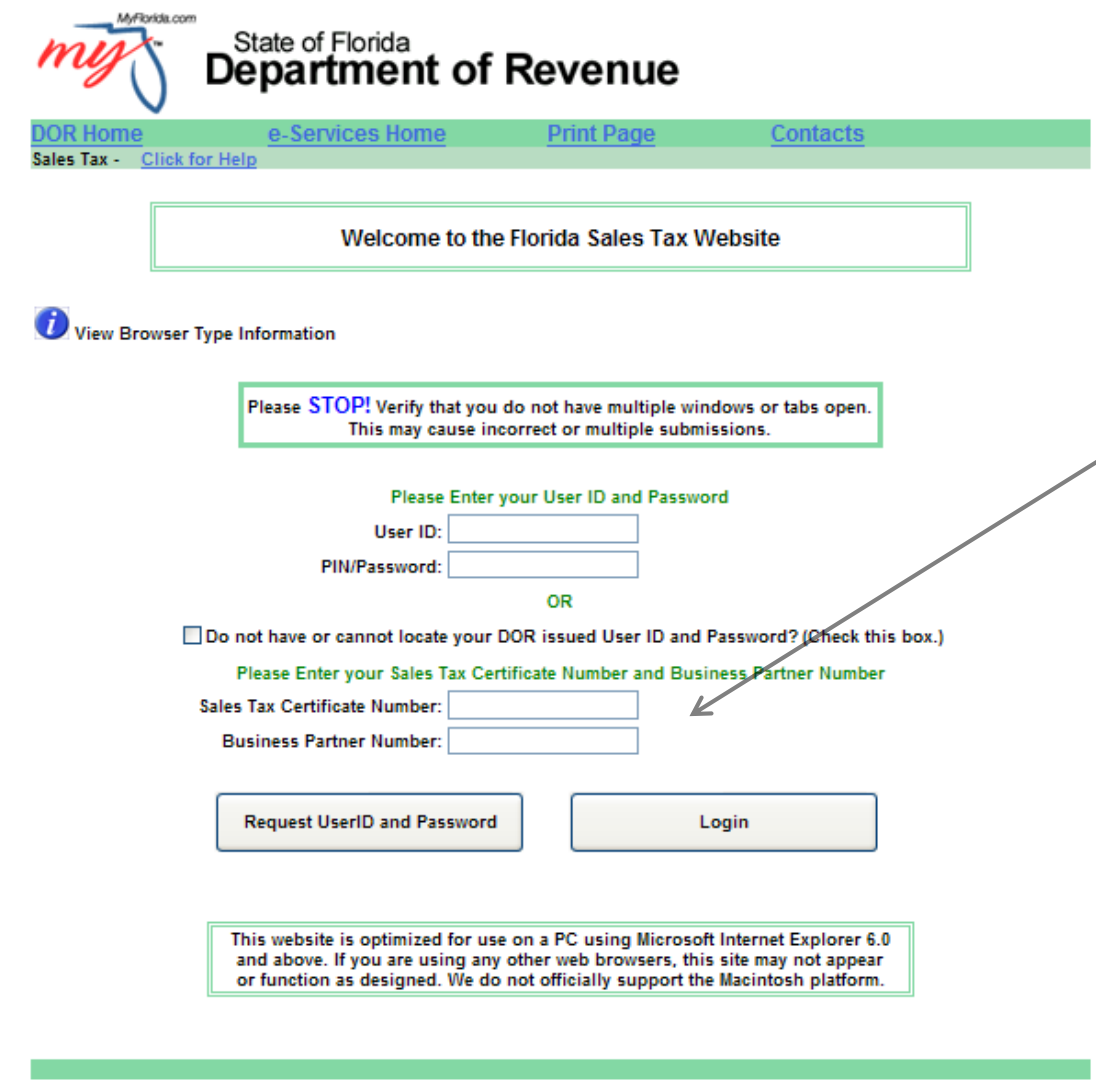

**Note:** When you log in with the Sales Tax Certificate Number and Business Partner Number, check box options to use contact and bank account information on file, are not available.

You also cannot reprint confirmations pages.

## <span id="page-5-0"></span>**Current bulletins about this tax will display. Click Next.**

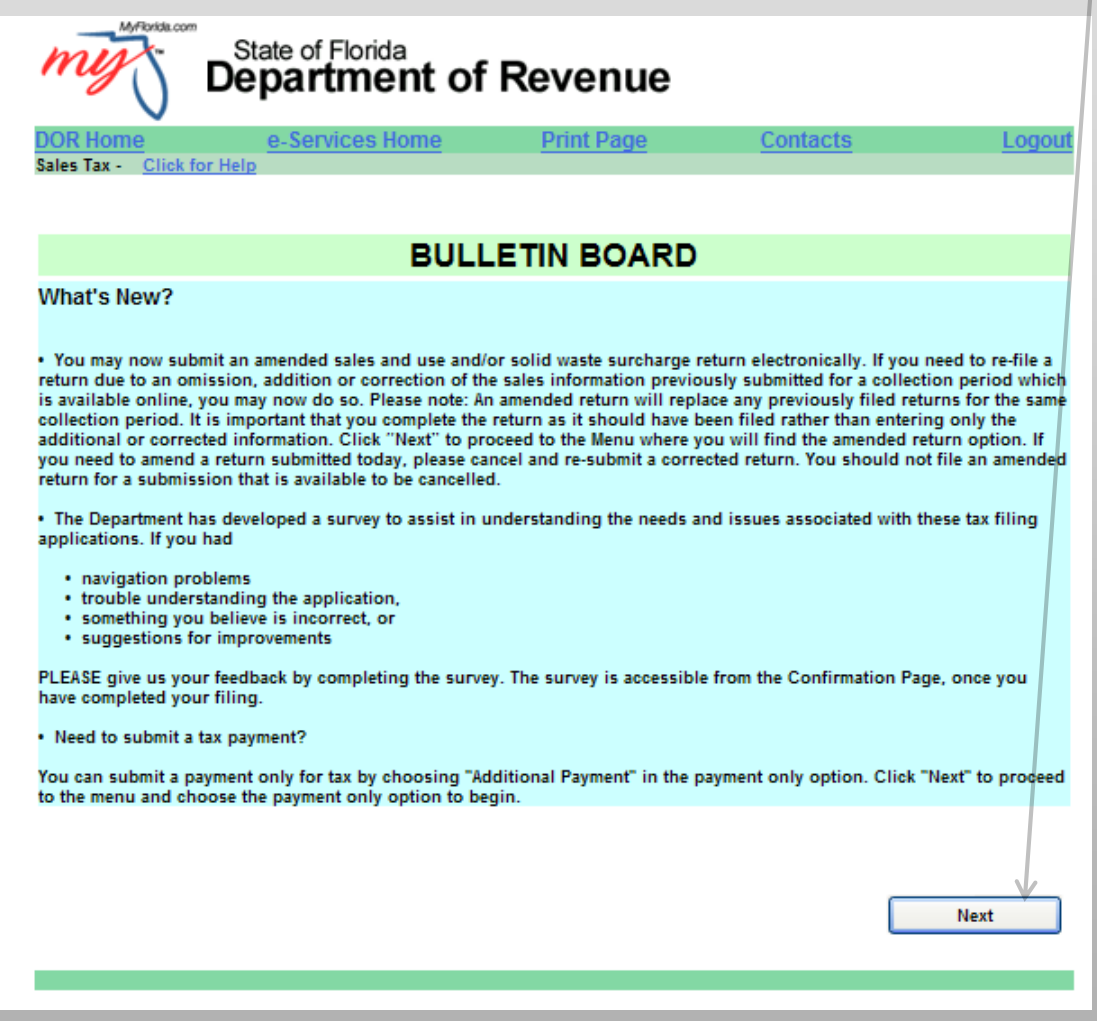

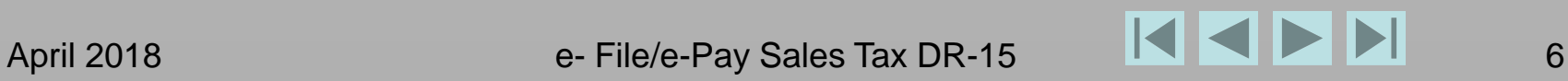

#### **Click DR-15 (Sales and Use Return).**

<span id="page-6-0"></span>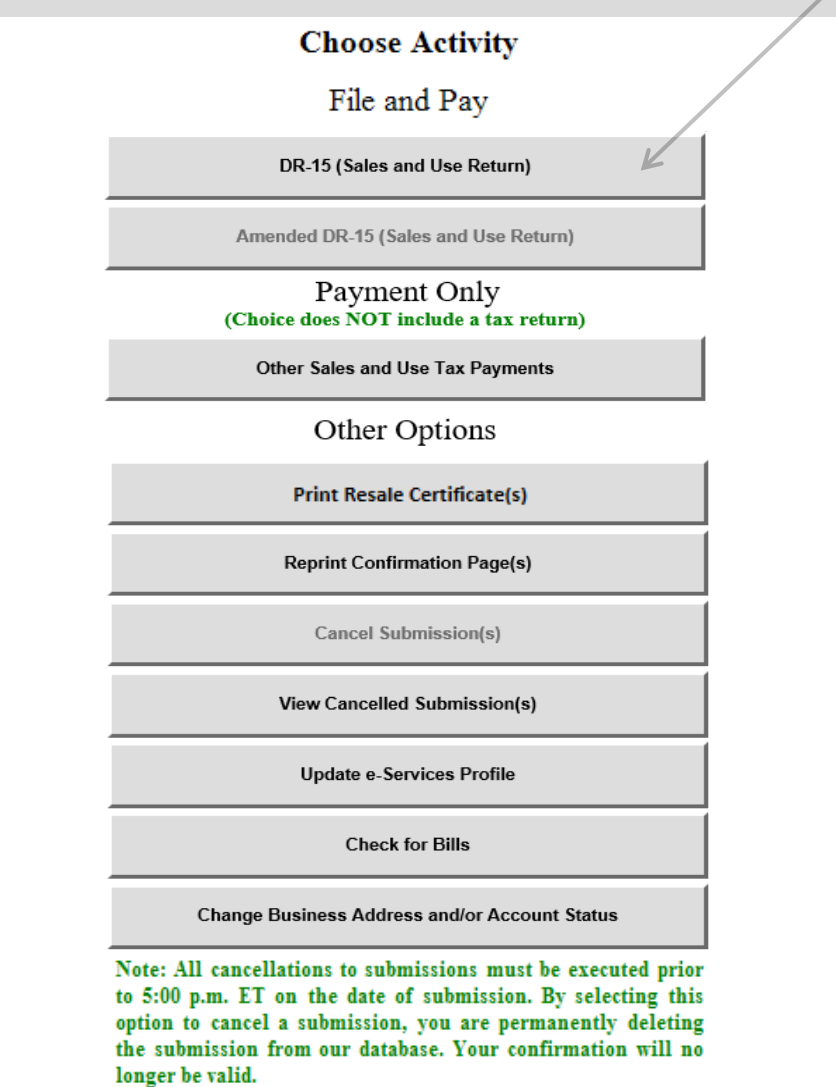

The application now offers the option to file an amended DR-15 on a return *already submitted*.

#### **Click the down arrow and click a collection period to select it.**

<span id="page-7-0"></span>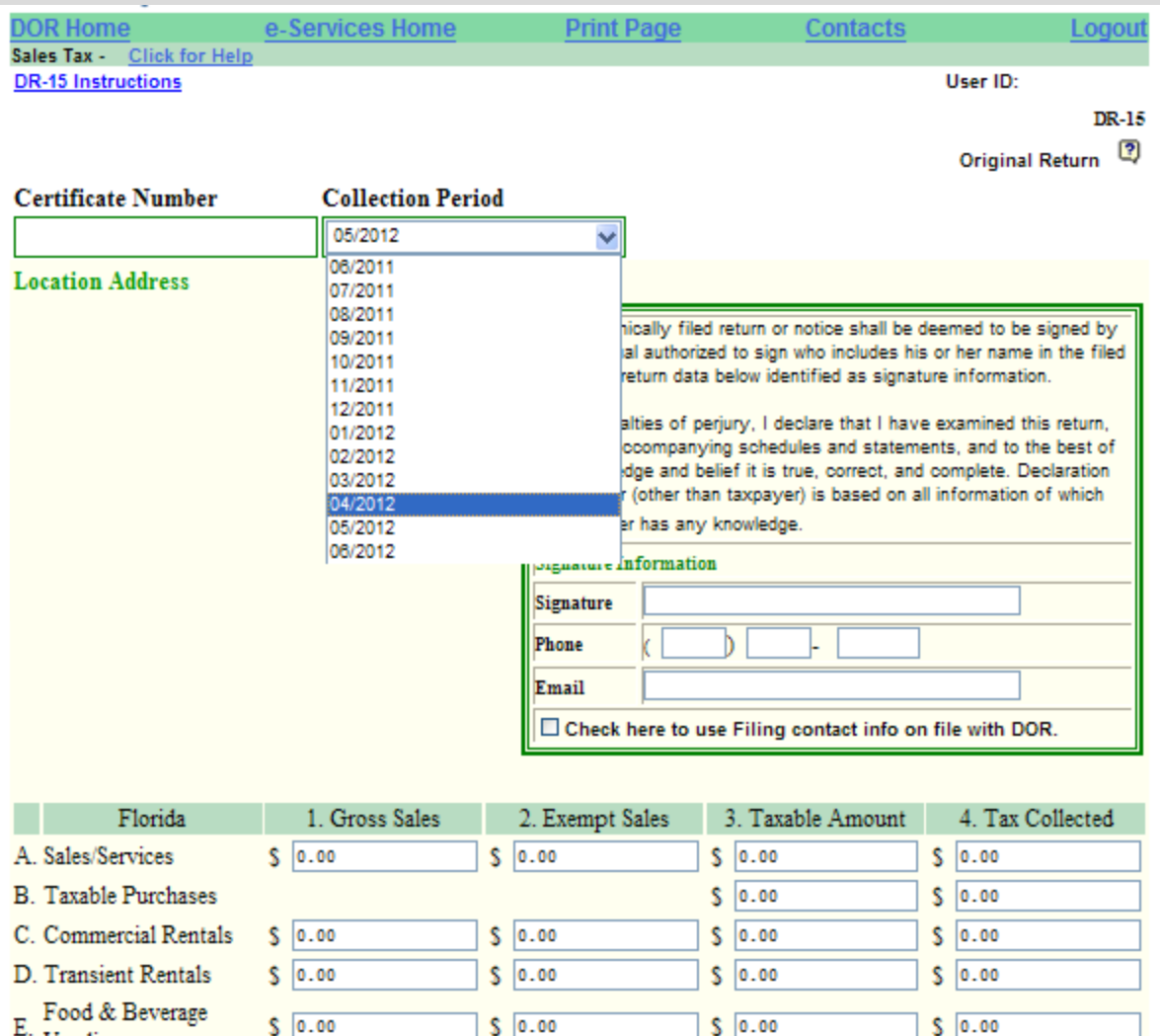

#### **NOTE**

The application will default to the current collection period.

You can go back 11 months or forward 1 month to file previous or future returns.

If you submit more than one payment for the same collection period, a message will display, to help ensure you do not submit a duplicate payment.

See instructions, upper left.

E

Vending

#### <span id="page-8-0"></span>**Click the checkbox to use** *filing* **contact information on file with the Department,**  *or* **type your name, phone number, and email address. Scroll down.**

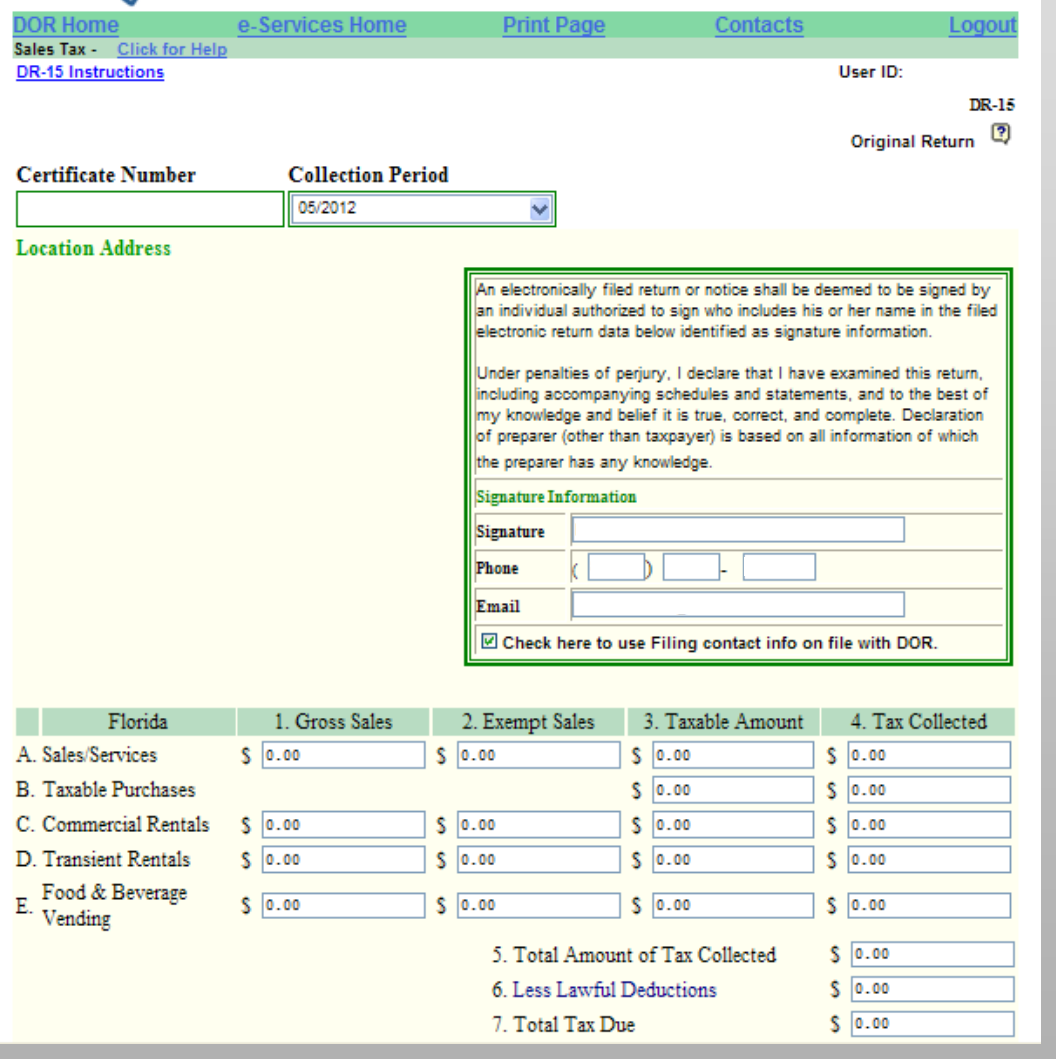

#### **NOTE**

To move from field to field, press tab or click in the field.

April 2018 **Example 2018** e- File/e-Pay Sales Tax DR-15 **POLICE 2018** 9

#### **Complete applicable fields.**

<span id="page-9-0"></span>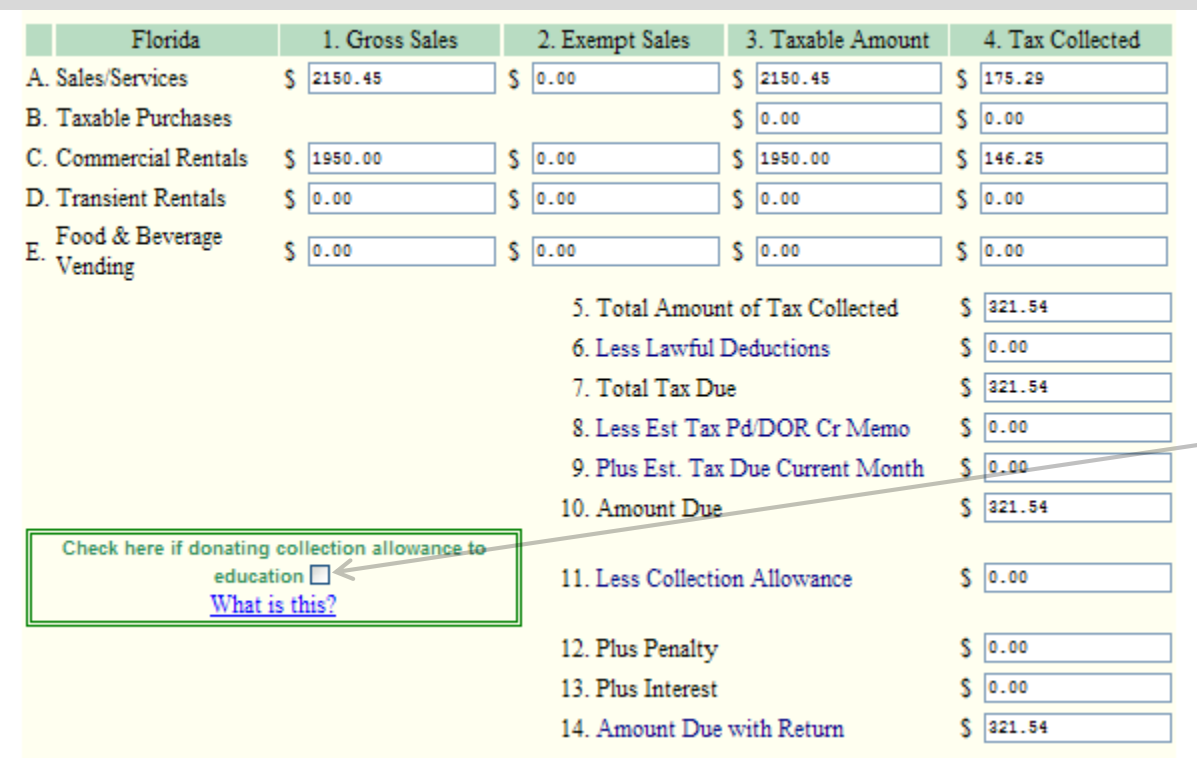

#### **NOTE**

Lines 11, 12, and 13 must be entered by you.

You can claim a collection allowance or enter penalty and interest, but *not* both. Click the checkbox to donate your collection allowance to education.

Click the checkbox again to deselect it and enter the collection allowance.

\$50 is the minimum penalty allowed.

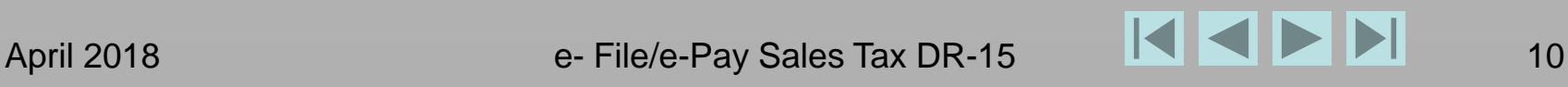

#### <span id="page-10-0"></span>**Some fields are mandatory. If you click Next without completing them, error messages display in blue, at the bottom. More than one error may display. Correct error(s). Scroll down.**

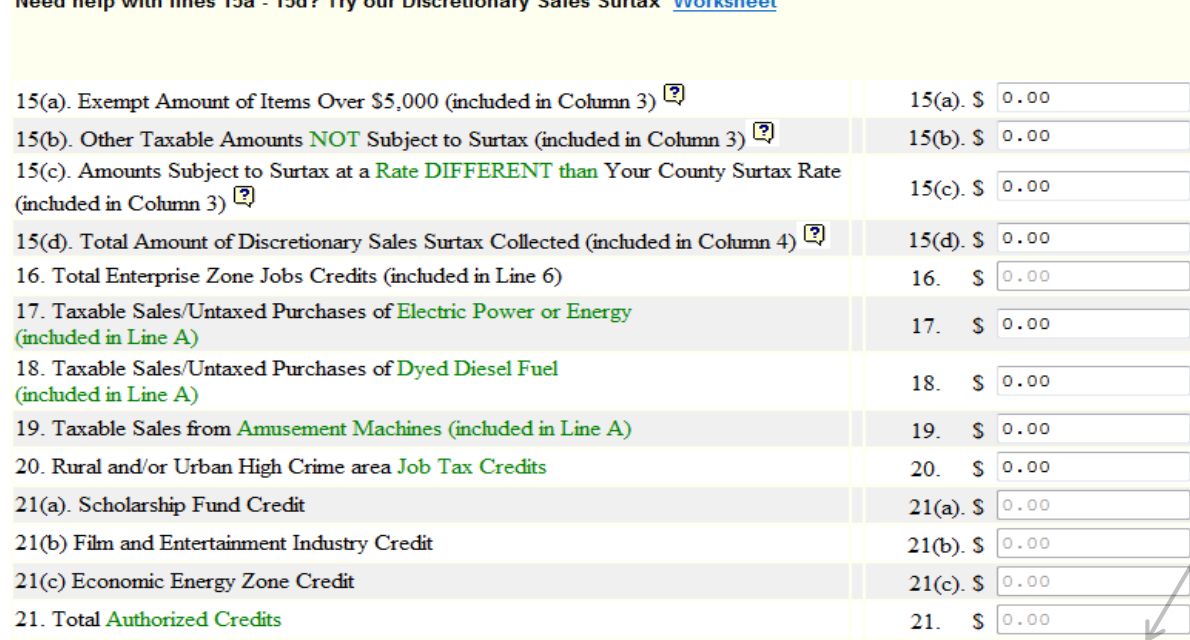

- Line 15d (Total Surtax Amounts Collected) should be greater than zero if any tax was collected. Your county rate is NOT zero.

**Delete** 

**Back to Menu** 

Need belo total Board 45 - 4549 Tot and Discosionant Celse Content Michales of

Save and Submit Later

**Next** 

Click Delete to clear all return information entered. Then click Yes, to return to the menu and make a new selection.

#### **NOTE**

Errors should be corrected. Warnings will let you continue without correction but **you may get a bill later**.

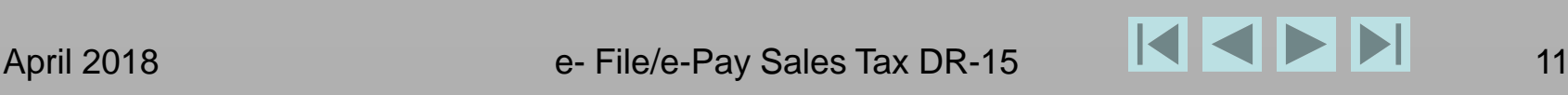

#### <span id="page-11-0"></span>**If you need help with lines 15a-15d, you may open a worksheet.**

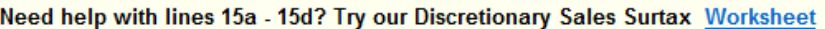

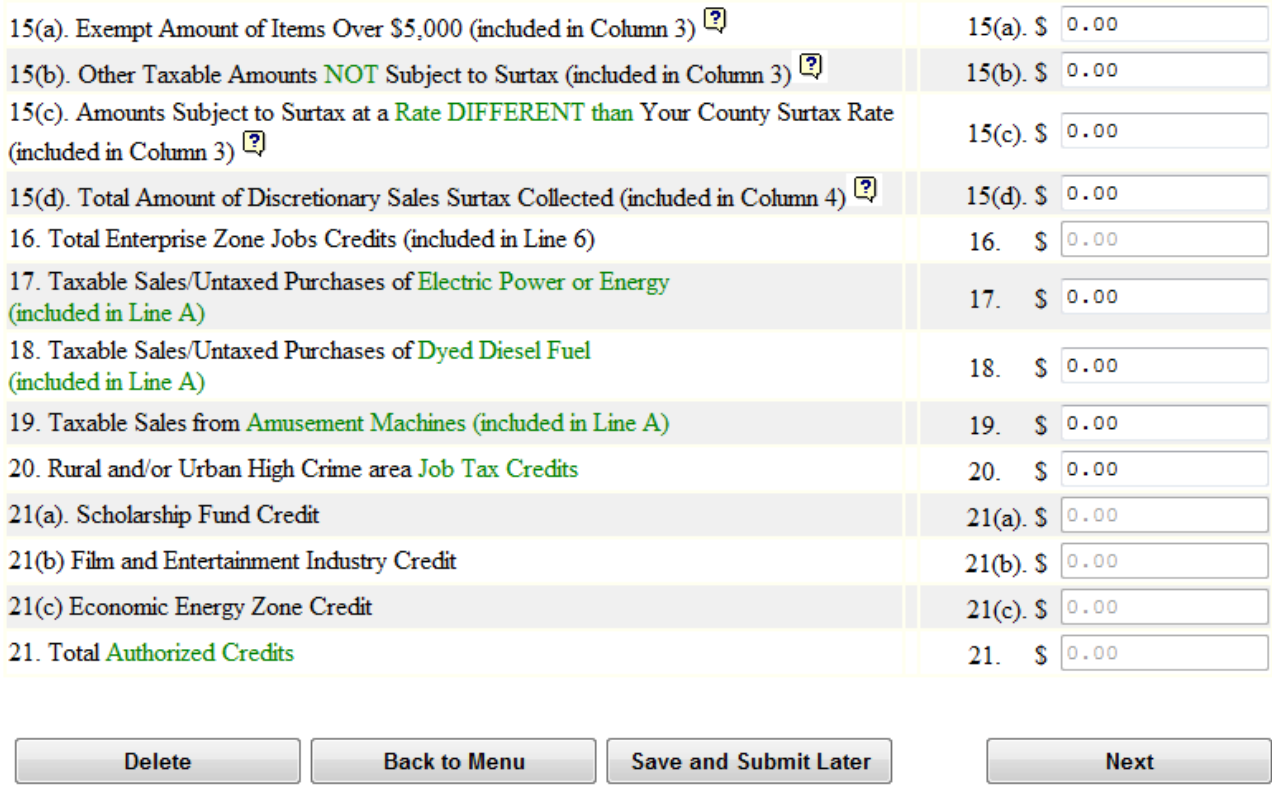

#### **NOTE**

If you enter a collection allowance, and it is not correct, the collection allowance *will* autocorrect when you move to a new field or click Next.

#### <span id="page-12-0"></span>**Enter data in the worksheet. Click Validate to check your calculations. Click Back to Return.**

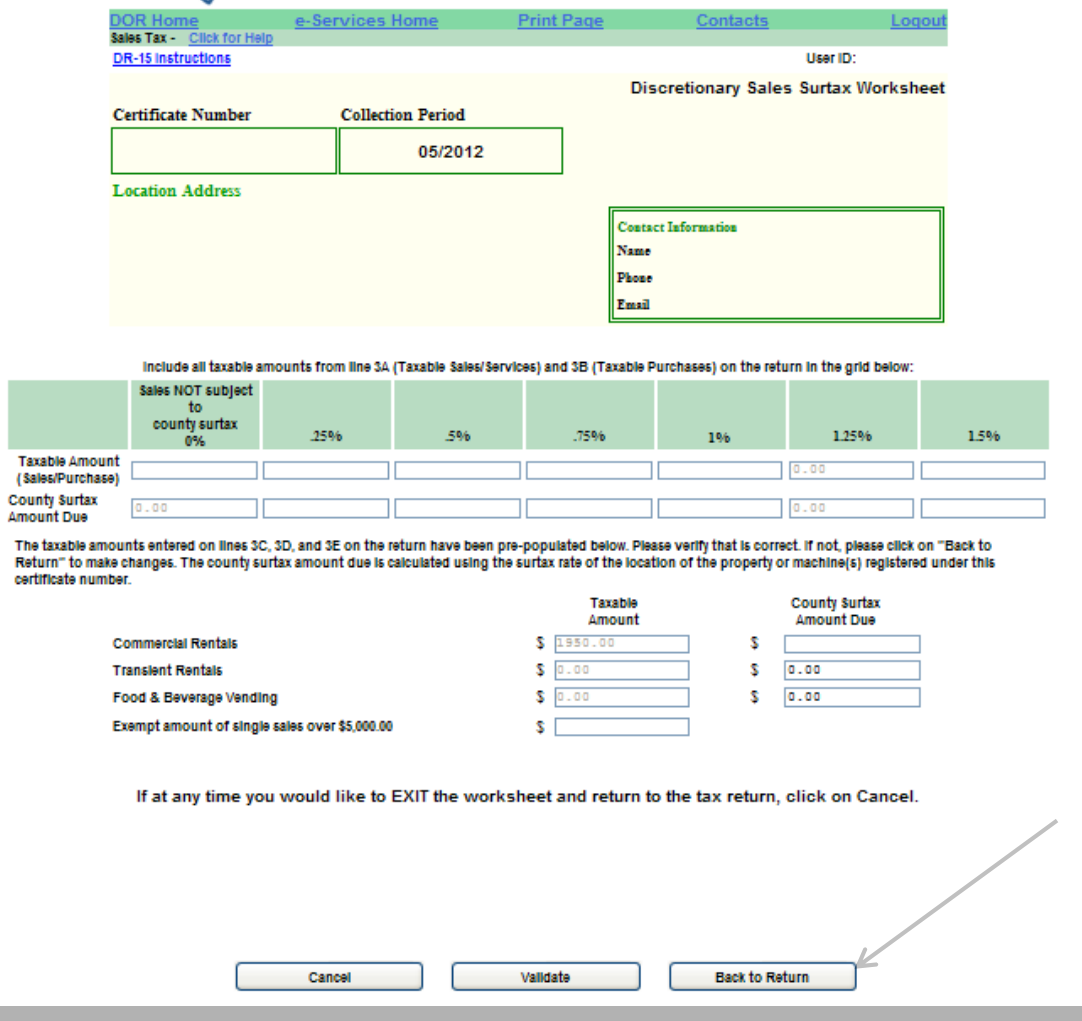

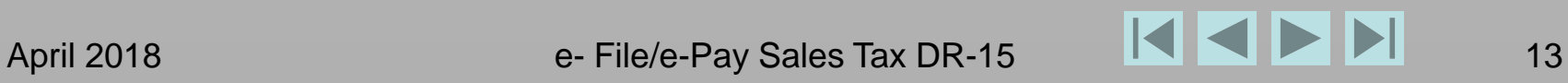

#### **If additional corrections are needed, click Back to Return.**

<span id="page-13-0"></span>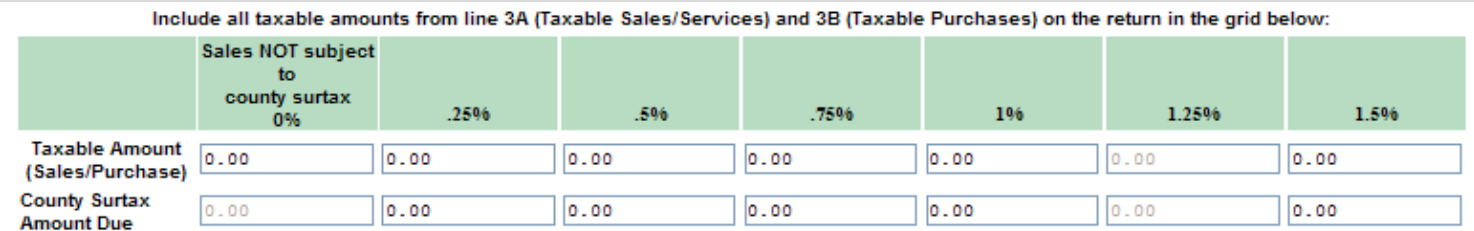

The taxable amounts entered on lines 3C, 3D, and 3E on the return have been pre-populated below. Please verify that is correct. If not, please click on "Back to Return" to make changes. The county surtax amount due is calculated using the surtax rate of the location of the property or machine(s) registered under this certificate number.

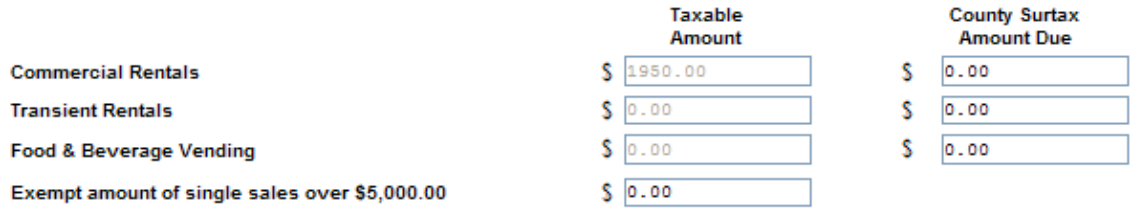

If at any time you would like to EXIT the worksheet and return to the tax return, click on Cancel.

Total of Taxable Amounts plus exempt amount of single sales over \$5,000.00 on the worksheet is less than the total of Column 3 (taxable amount) on the return. Would you like to:

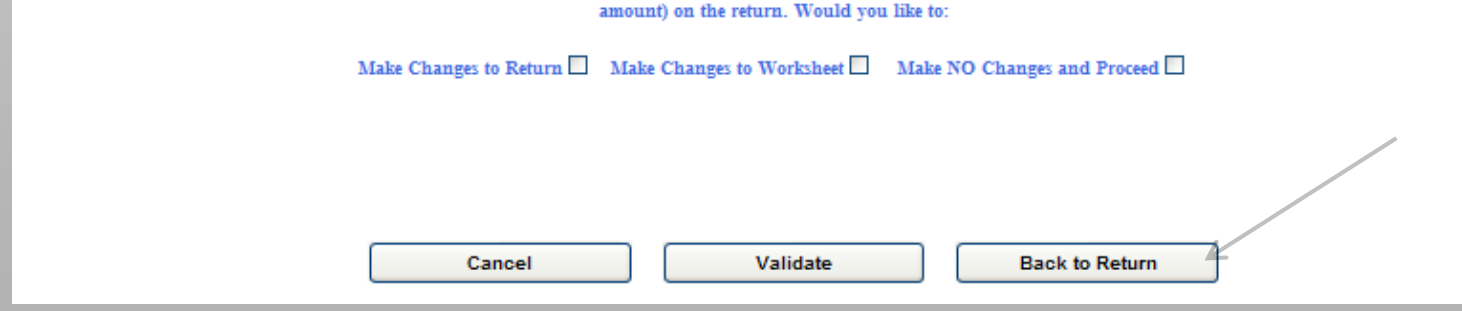

April 2018 e- File/e-Pay Sales Tax DR-15 14

## **Scroll down. Click Next.**

<span id="page-14-0"></span>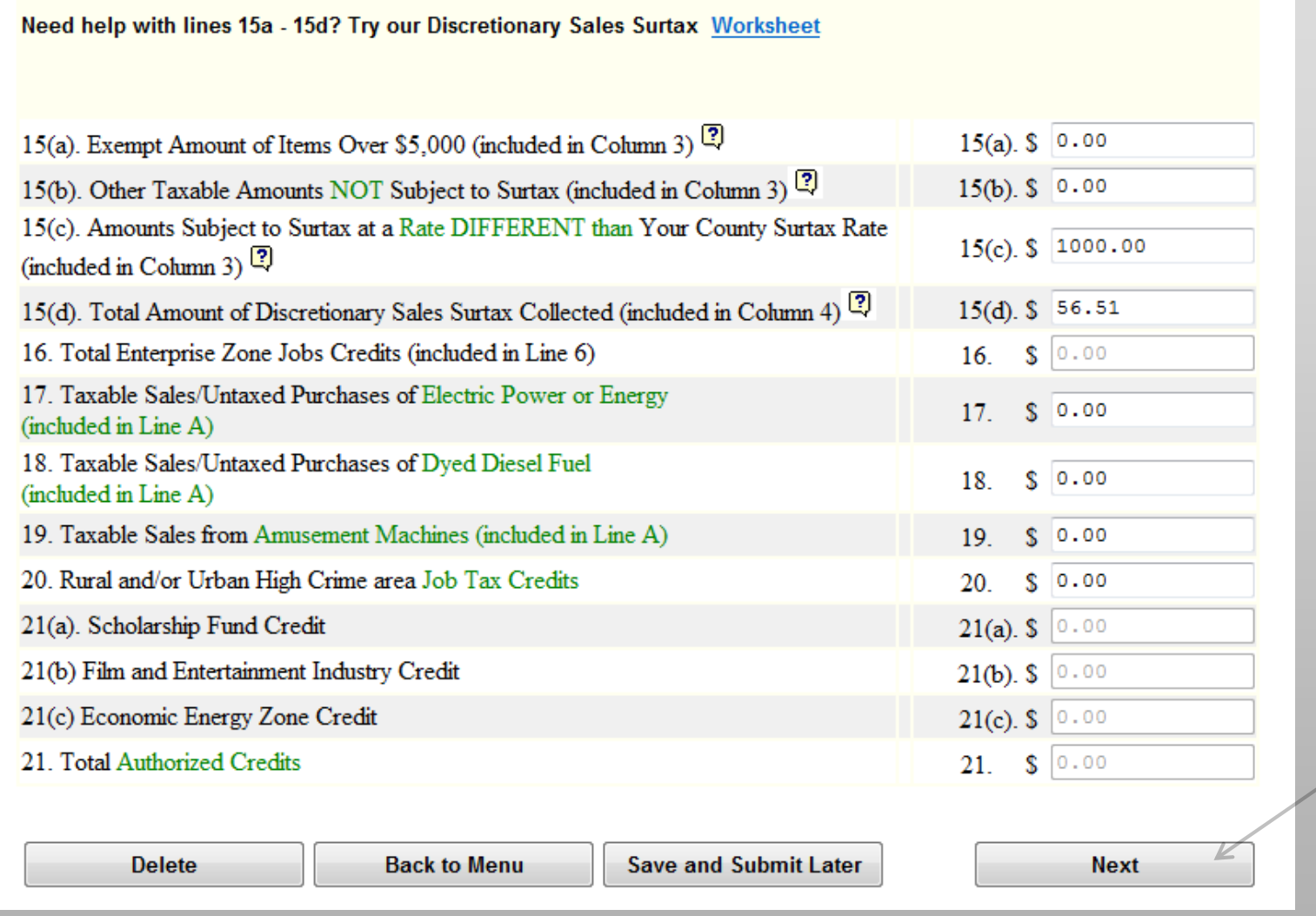

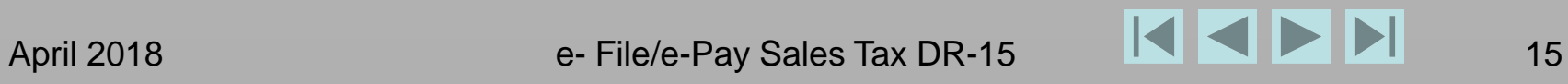

#### <span id="page-15-0"></span>**Review this page. From this point forward, you will see a note reminding you whether or not you chose to donate your collection allowance to education. Scroll down.**

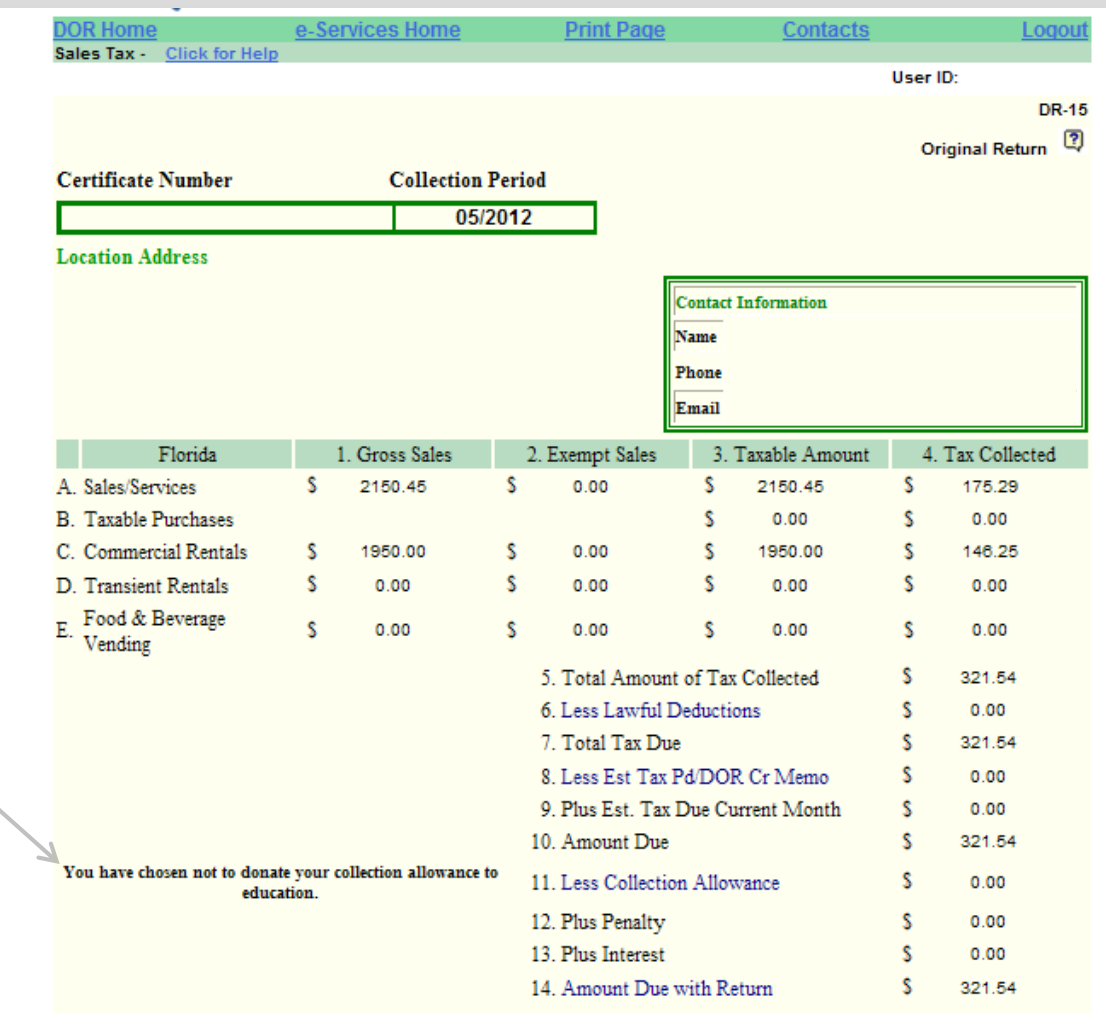

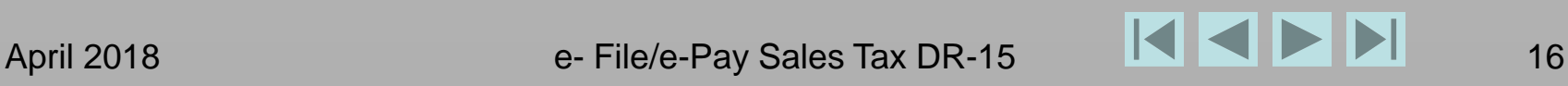

# **Click Enter Payment.**

<span id="page-16-0"></span>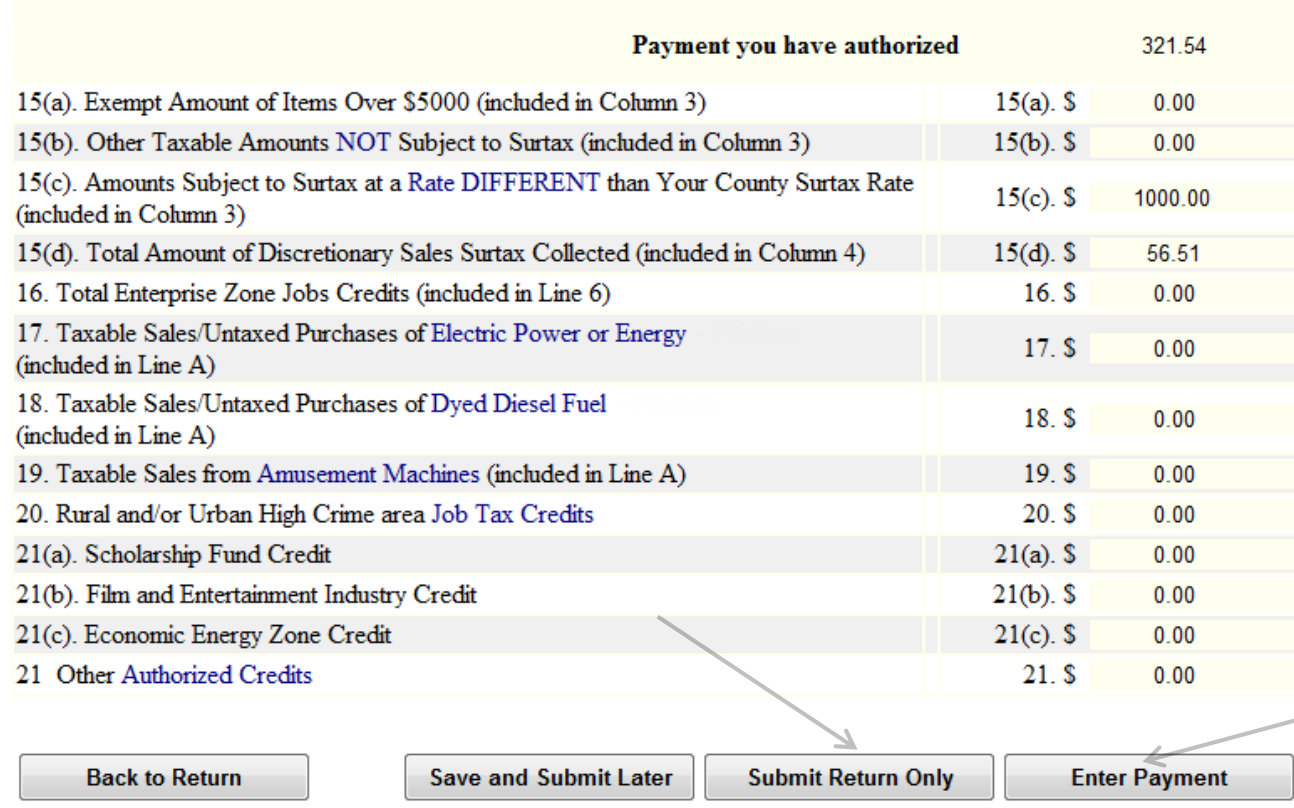

You have the option to submit a return only.

#### **NOTE**

If you plan to complete file and/or pay today, always choose the button that moves you forward.

Use buttons at the bottom of the page to:

- Go Back to Return.
- Save and Submit Later.
- Submit Return Only
- Enter Payment.

<span id="page-17-0"></span>**Some information will carry forward. Verify all information, including the check amount. If there is an error, scroll down and click Back to Return, at the bottom.**

**Click the calendar next to Debit Date.** 

**Click a date on the calendar, to select it.** 

**Click ◄ or ► to move from month to month.** 

**The debit date is the date you want funds withdrawn from your bank account.**

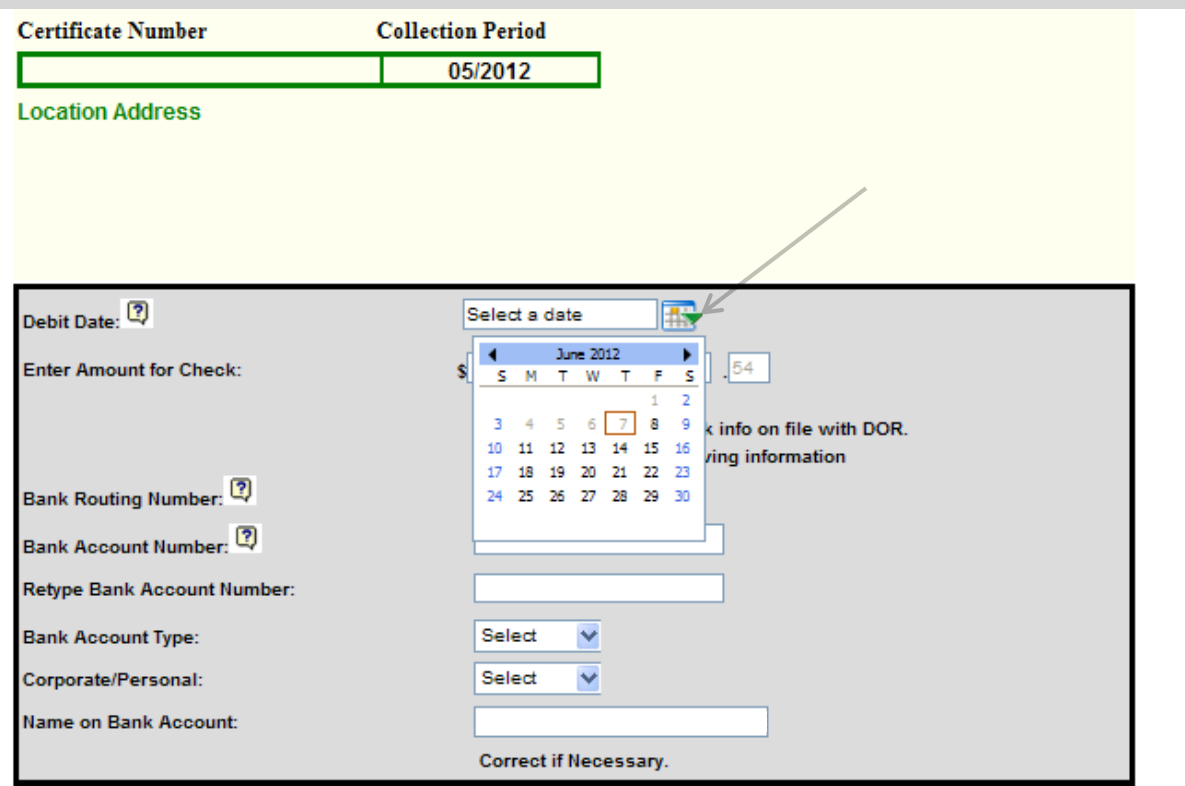

#### **NOTE**

The debit date cannot be today or any gray or blue date. Only bank days can be selected (black, bolded dates).

You can file now, then select a future date to schedule your payment.

Click ? for more information.

Due to federal security requirements, we can not process international ACH transactions. If any portion of the money used in the payment you may be making today came from a financial institution located outside of the US or its territories for the contact the Florida Don

#### **You have 2 options for entering bank information.**

<span id="page-18-0"></span>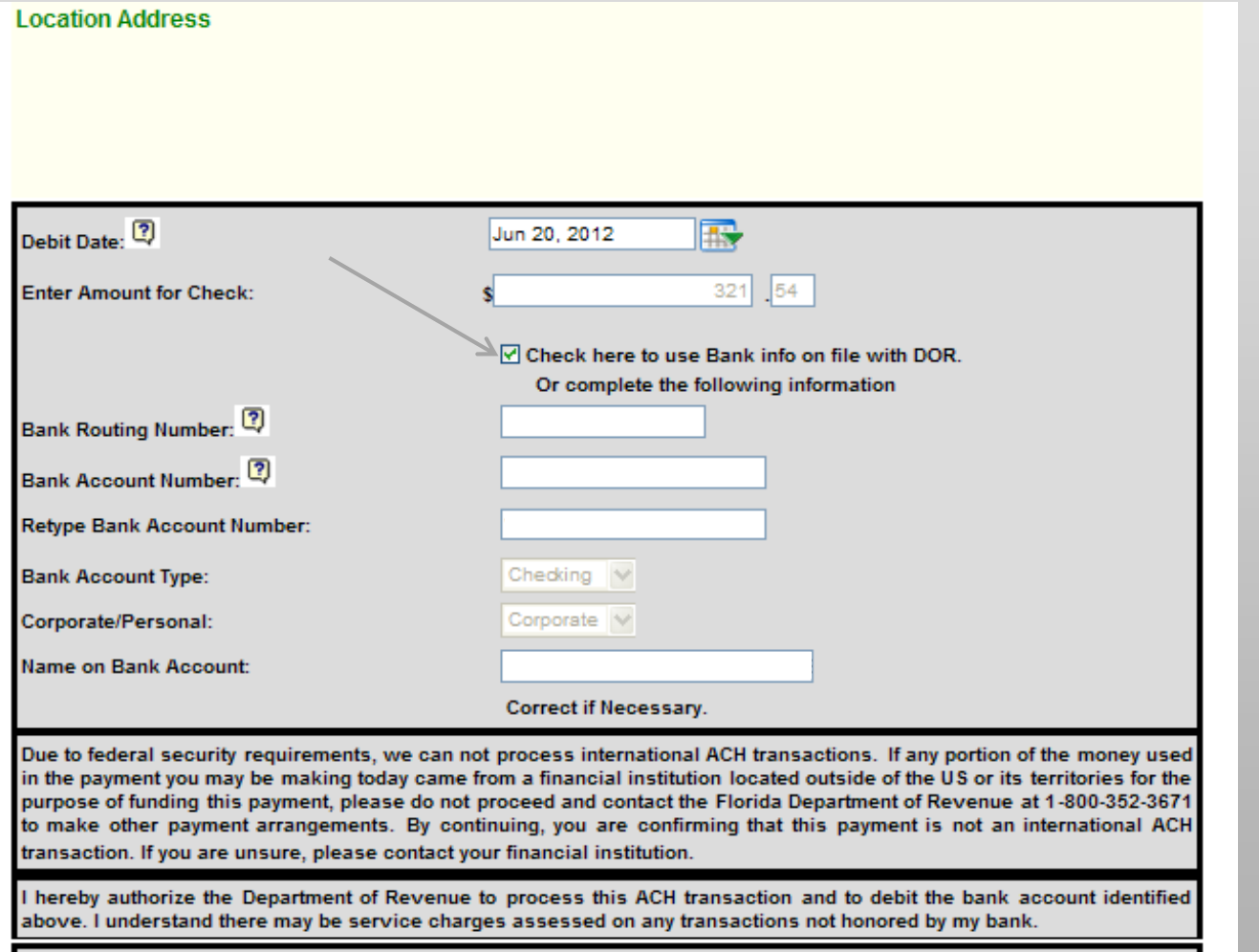

1 – Click the checkbox to use your bank information already on file with the Department. **This is the preferred method.**

#### *OR*

2 – Type complete bank information.

<span id="page-19-0"></span>*When you elect to use your bank information on file with the Department,* **those fields are grayed out. The bank account number has leading asterisks and only the last four digits of the number display.**

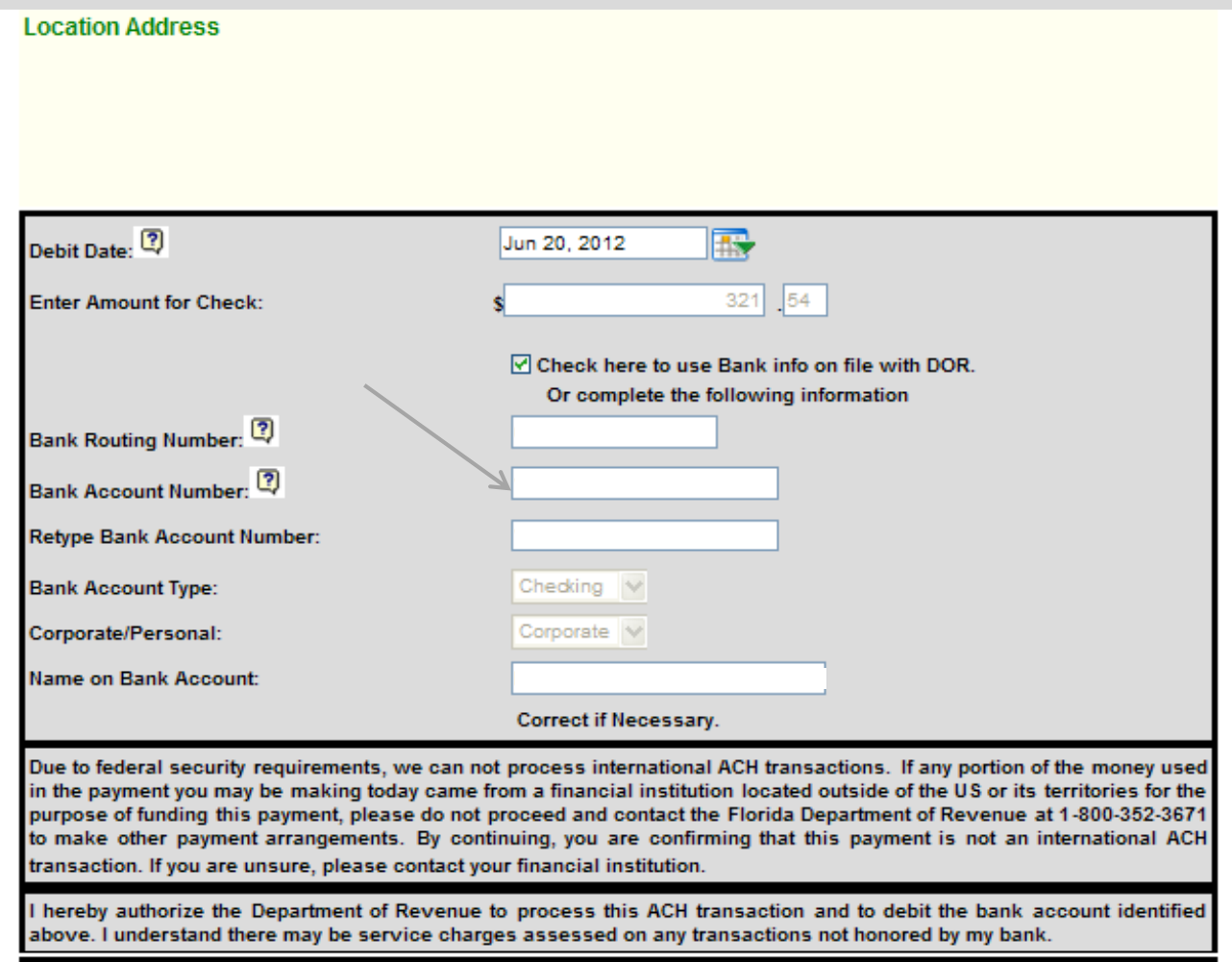

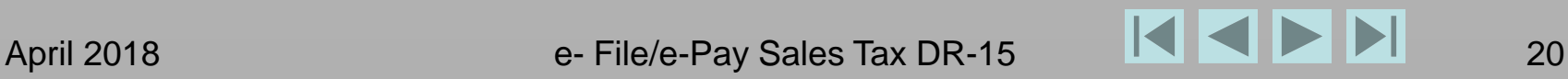

<span id="page-20-0"></span>*When you elect to type bank information,*  **the full bank account number displays in black with no asterisks. If you neglect to provide required information in the correct format, error messages display in blue. Correct any errors.**

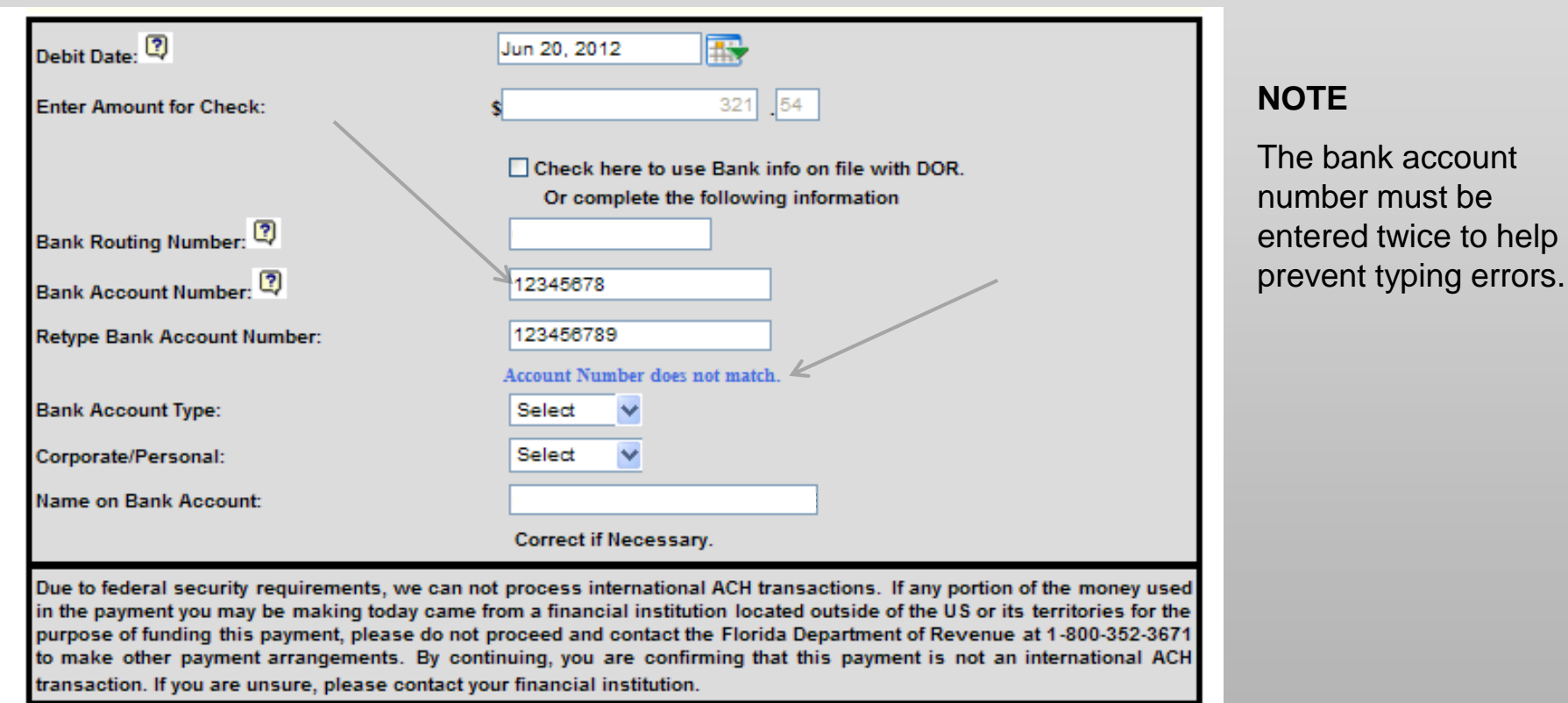

I hereby authorize the Department of Revenue to process this ACH transaction and to debit the bank account identified above. I understand there may be service charges assessed on any transactions not honored by my bank.

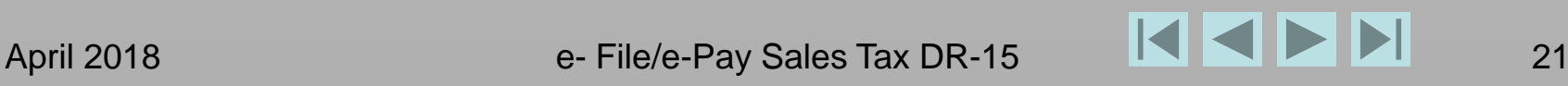

**Click down arrows and click a bank account type to select it (checking or savings** *and* **corporate or personal). Scroll down.**

<span id="page-21-0"></span>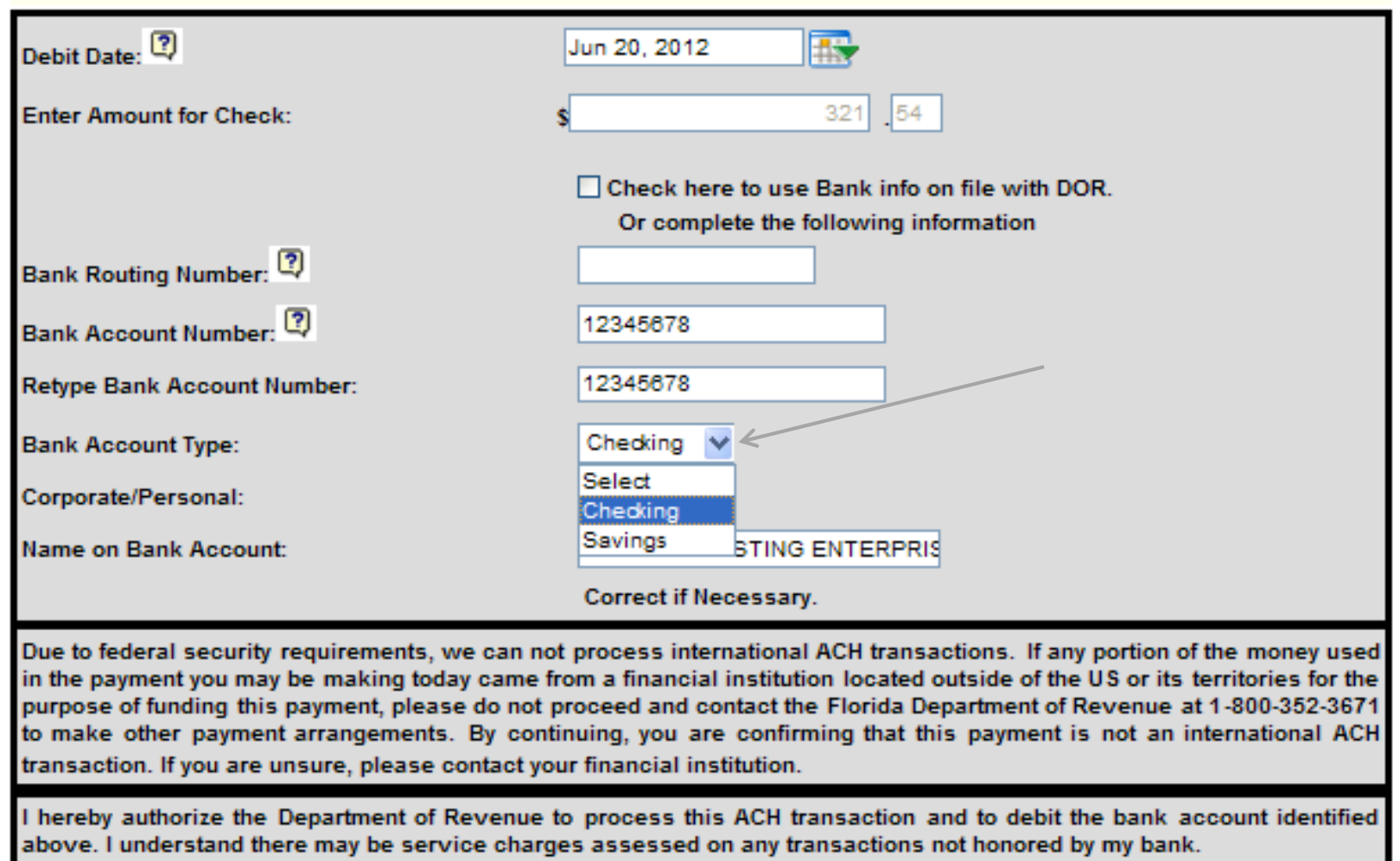

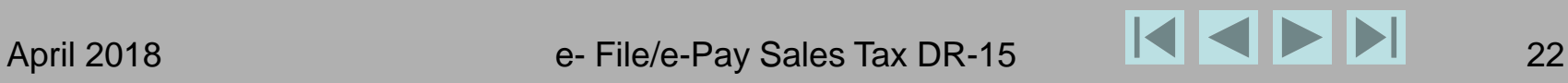

#### <span id="page-22-0"></span>**Click the checkbox to use** *payment* **contact information on file with the Department, or type a signature, phone number, and email address. Click Next.**

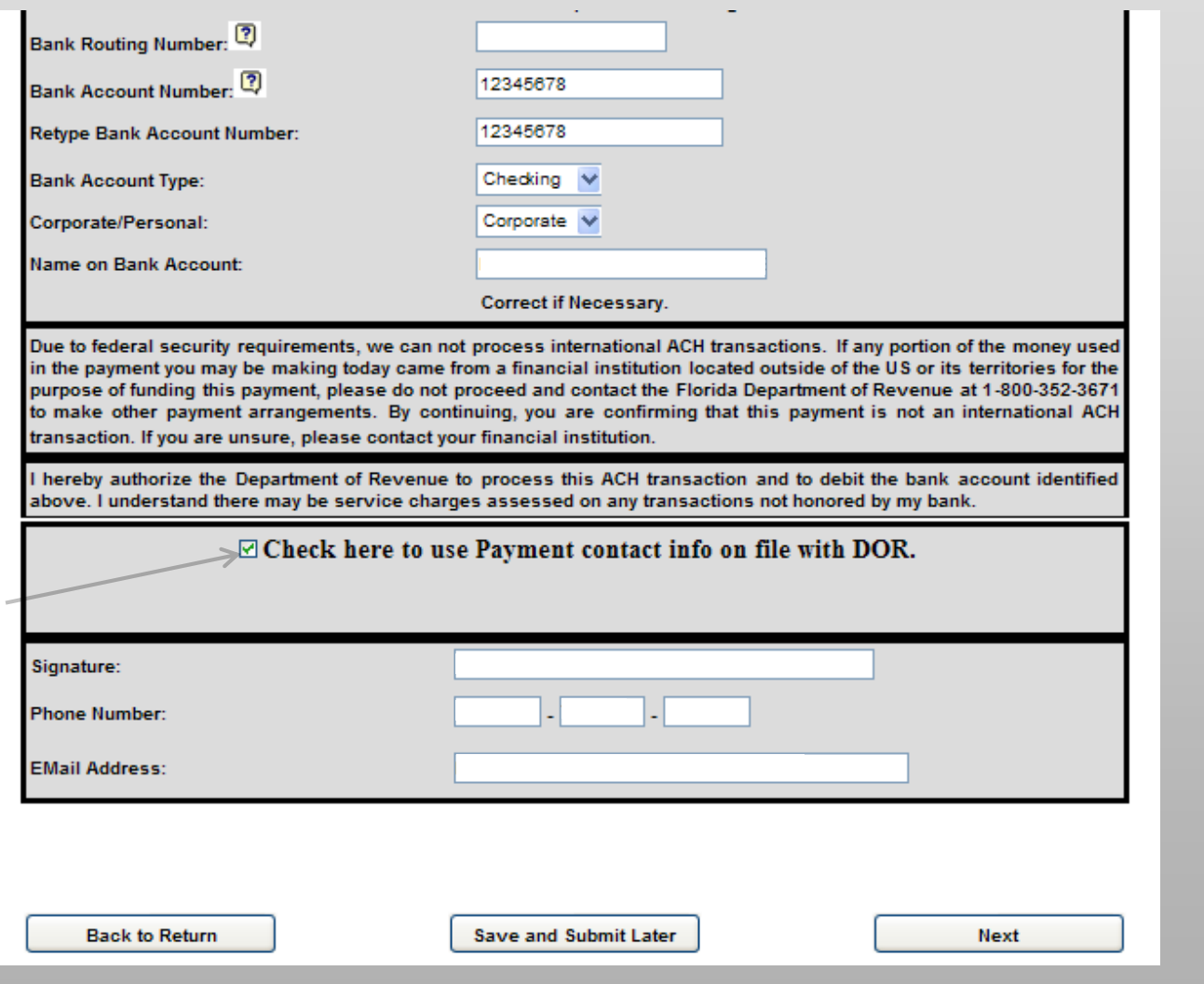

#### **NOTE**

If you change contact information at this point, the change will display on the confirmation page.

#### **Review return and payment information. Scroll down.**

<span id="page-23-0"></span>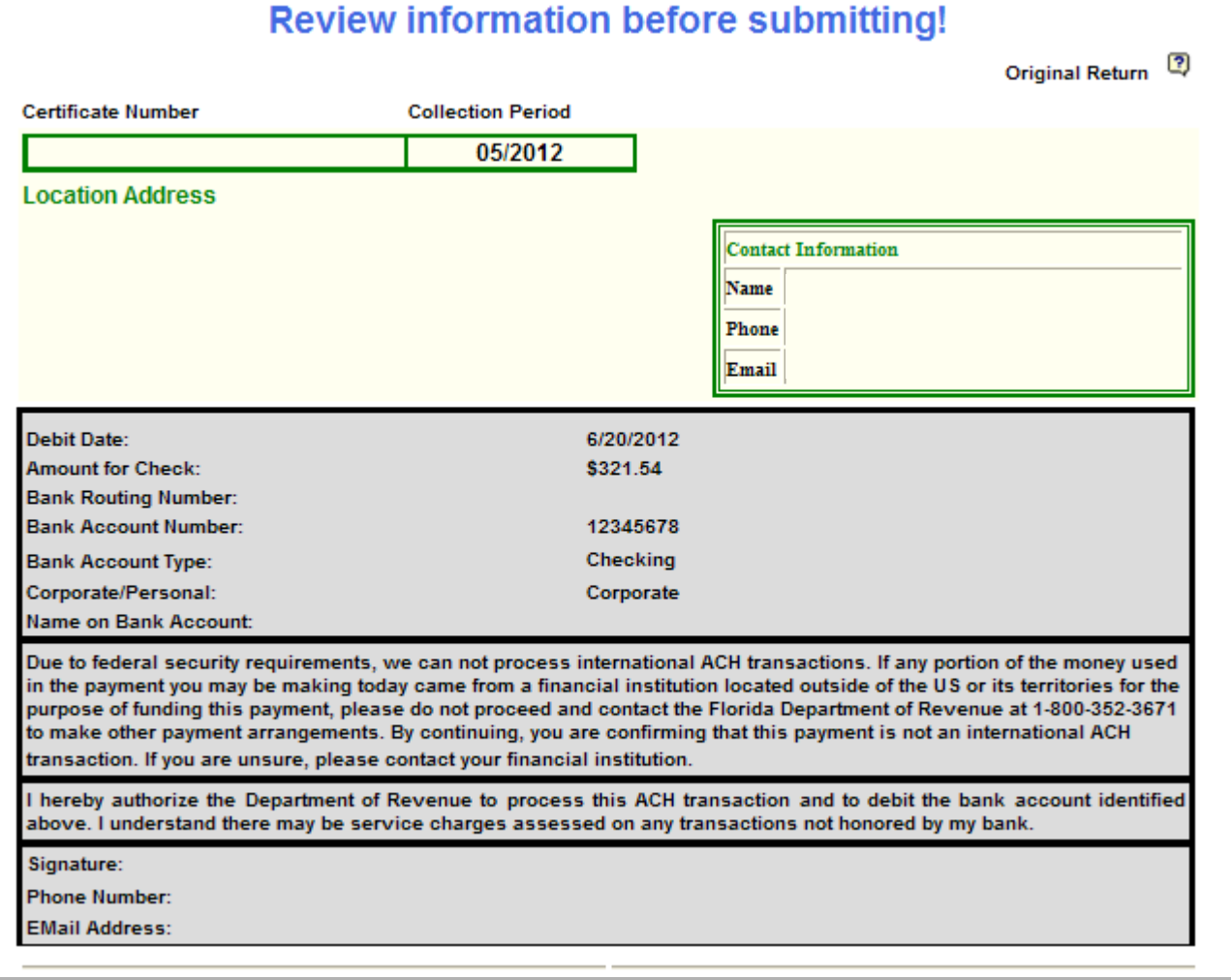

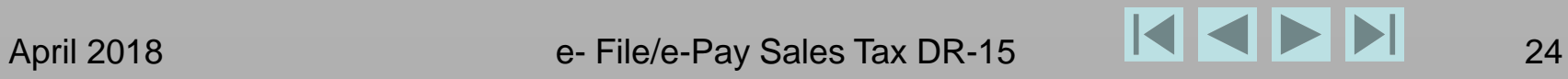

# <span id="page-24-0"></span>**This is your last opportunity to make changes. Scroll down.**

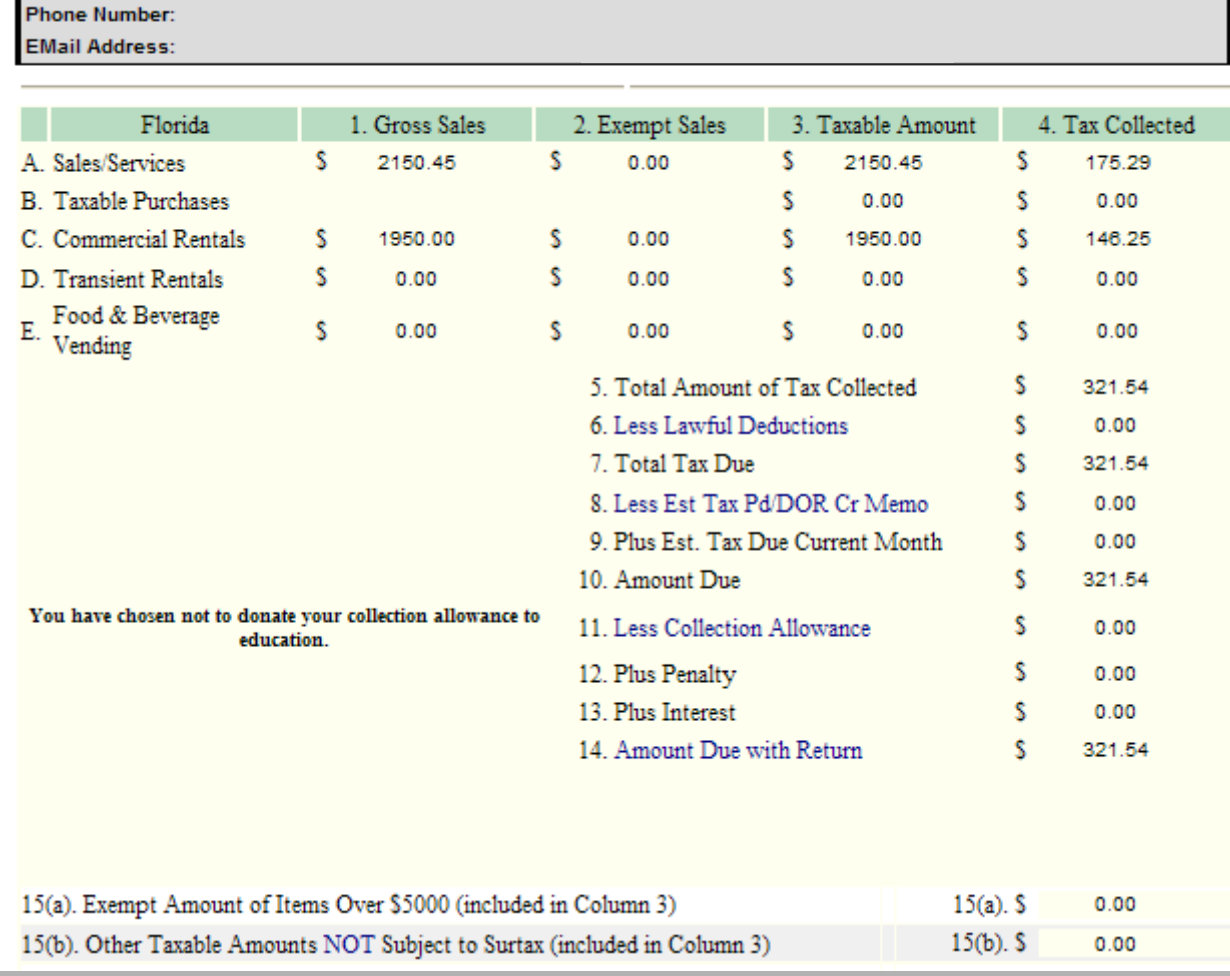

Signature:

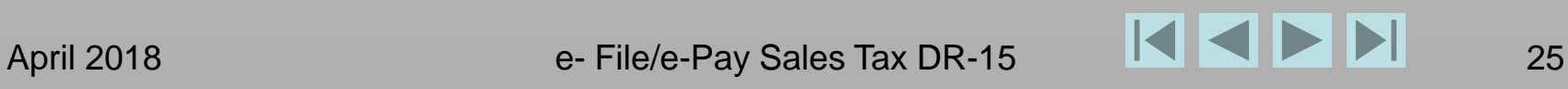

# **If you are satisfied with information displayed, click Submit.**

<span id="page-25-0"></span>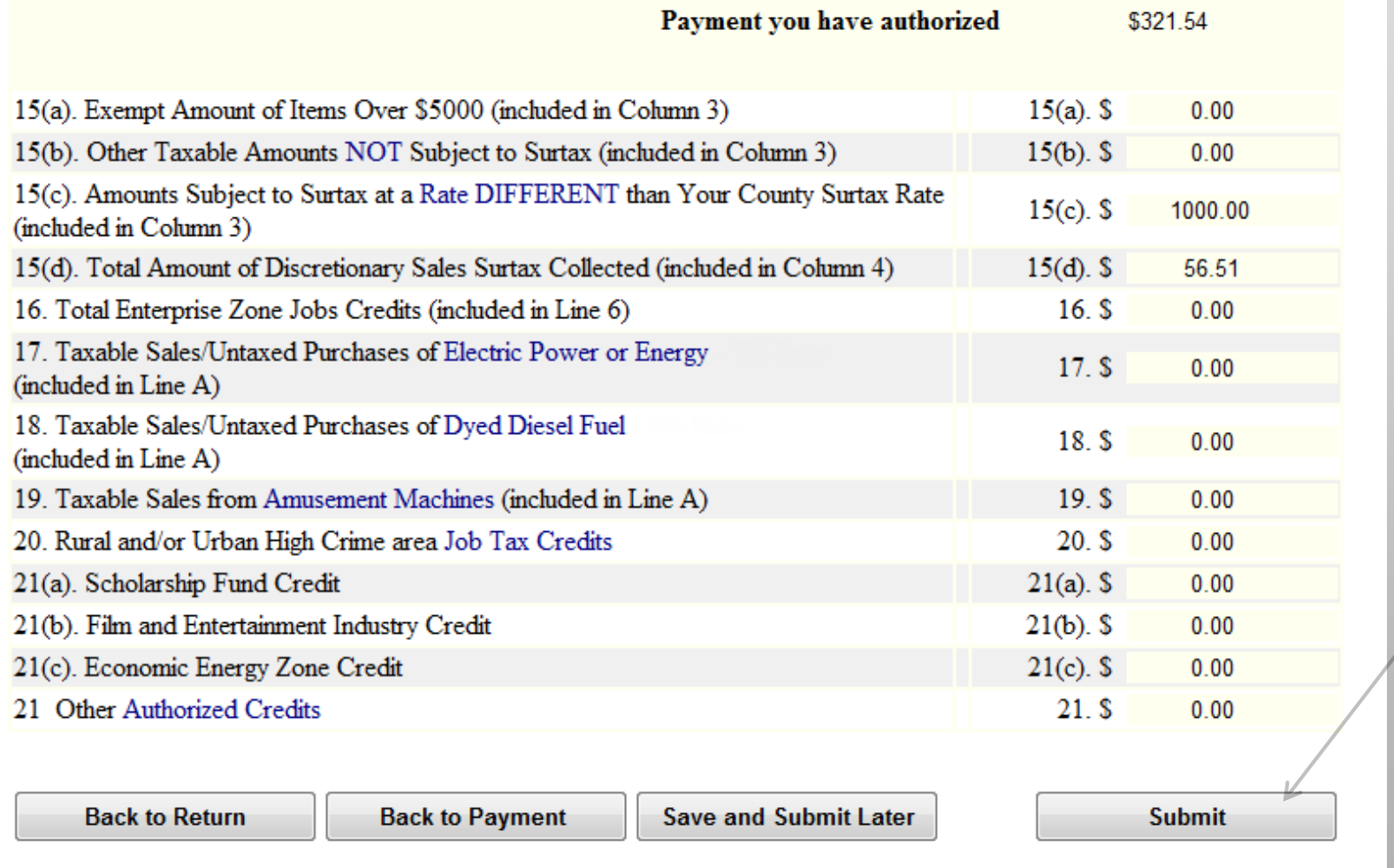

#### **See the confirmation page. Scroll down.**

<span id="page-26-0"></span>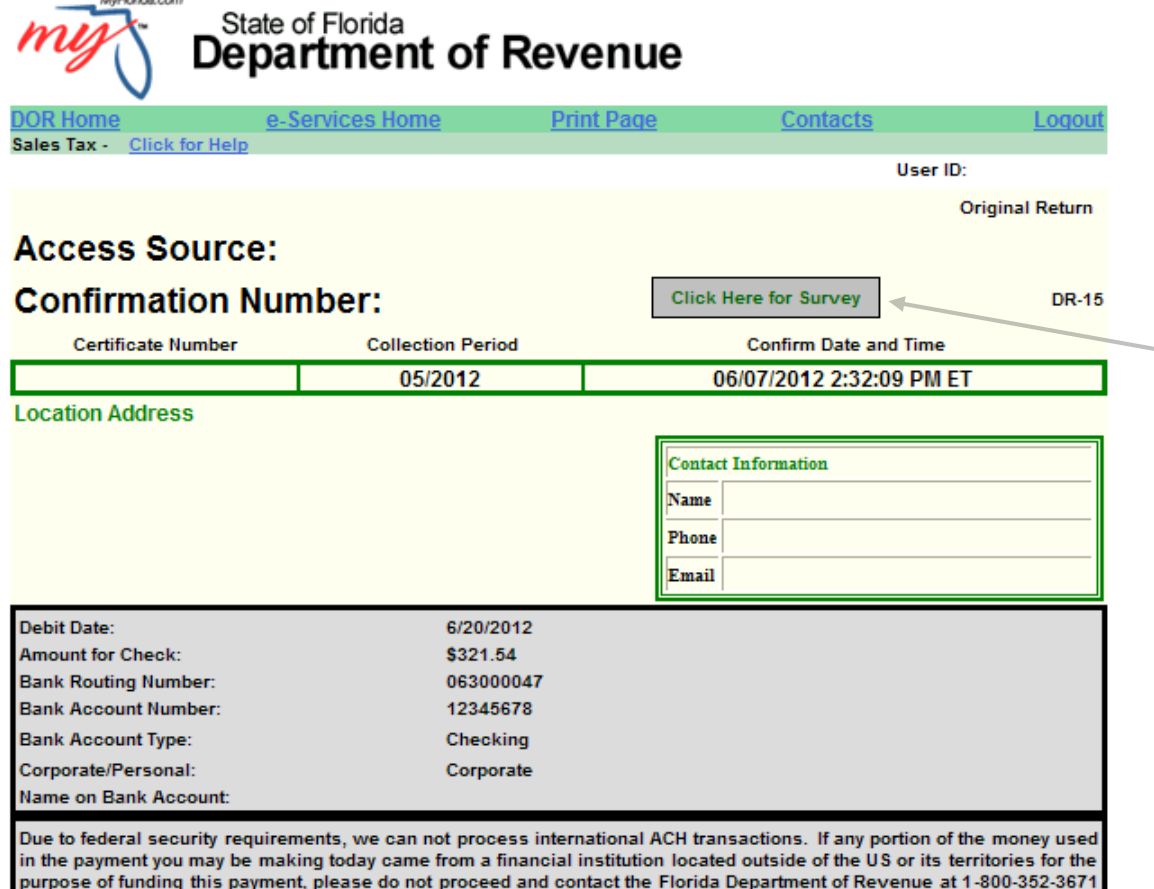

to make other payment arrangements. By continuing, you are confirming that this payment is not an international ACH transaction. If you are unsure, please contact your financial institution.

l hereby authorize the Department of Revenue to process this ACH transaction and to debit the checking account identified

Your Access Source indicates how you accessed the filing application.

(User ID/Password or Certificate Number/Business Partner)

A survey link provides the opportunity to give feedback.

#### **NOTE**

From this page, you cannot go back to make changes to the return or payment.

April 2018 e- File/e-Pay Sales Tax DR-15 27

## **Scroll down.**

<span id="page-27-0"></span>purpose of funding this payment, please do not proceed and contact the Florida Department of Revenue at 1-800-352-3671 to make other payment arrangements. By continuing, you are confirming that this payment is not an international ACH transaction. If you are unsure, please contact your financial institution.

I hereby authorize the Department of Revenue to process this ACH transaction and to debit the checking account identified above. I understand there may be service charges assessed on any transactions not honored by my bank.

Signature:

**Phone Number:** 

**EMail Address:** 

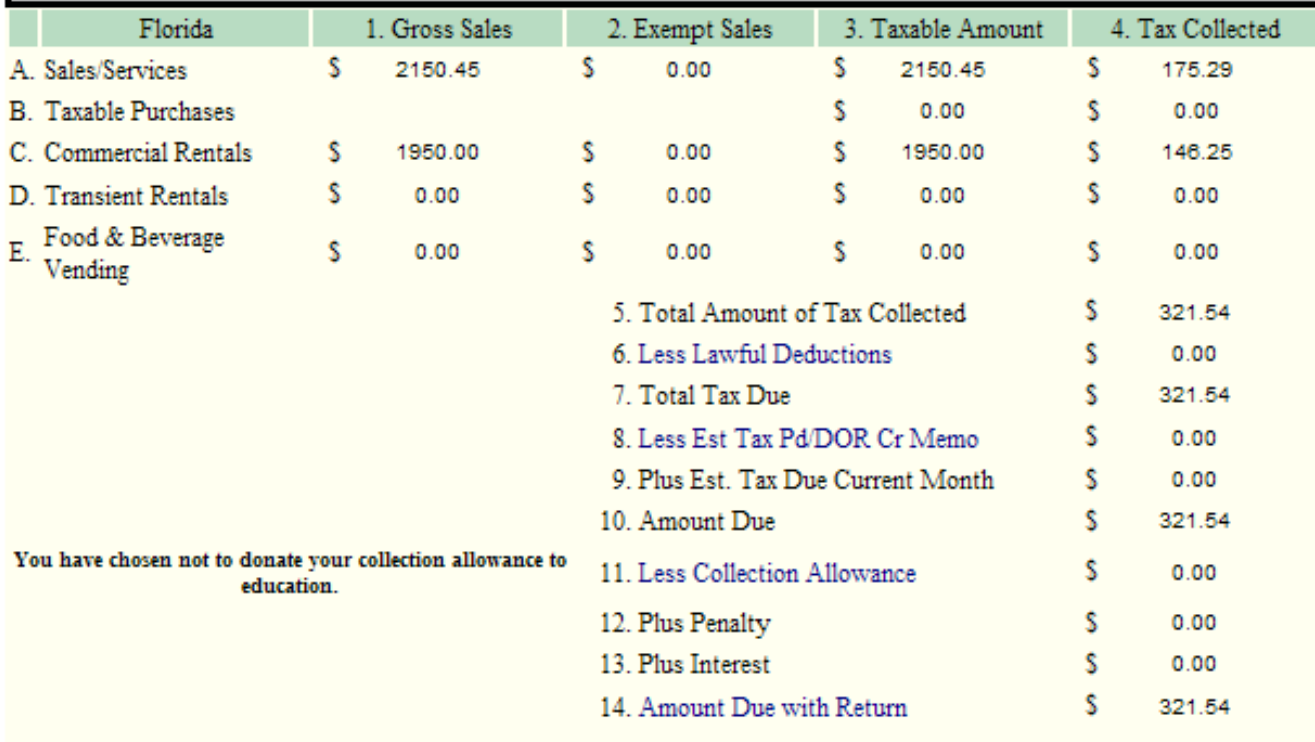

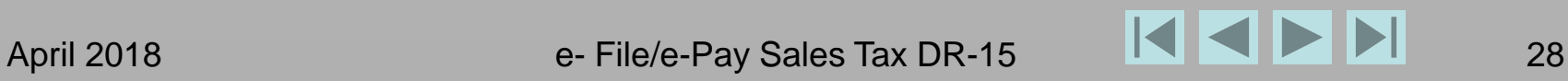

## **Save as PDF or print confirmation. Click Back to Menu for additional activity on the same account.**

<span id="page-28-0"></span>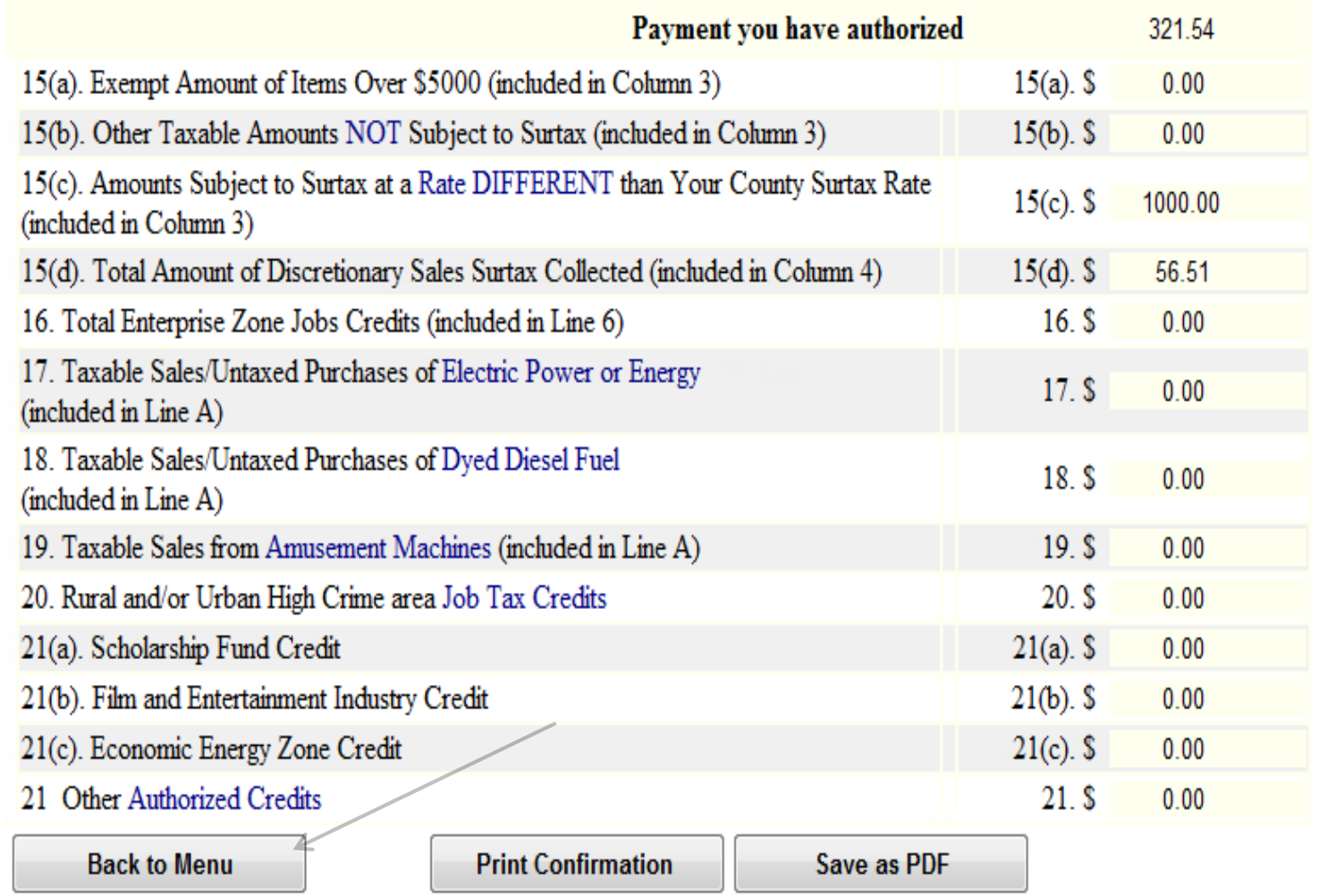

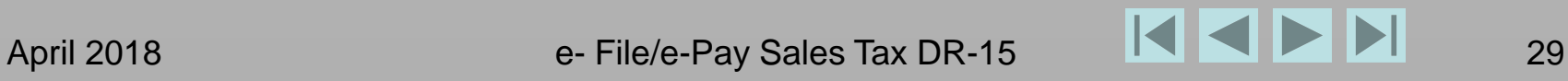

## **Payment Only**

(**ex. Notice of tax action, audit payment, additional payment, returned item re-payment**)

<span id="page-29-0"></span>**Click Other Sales and Use Tax Payments for additional activity on the same account and follow steps outlined in slides 18-23.**

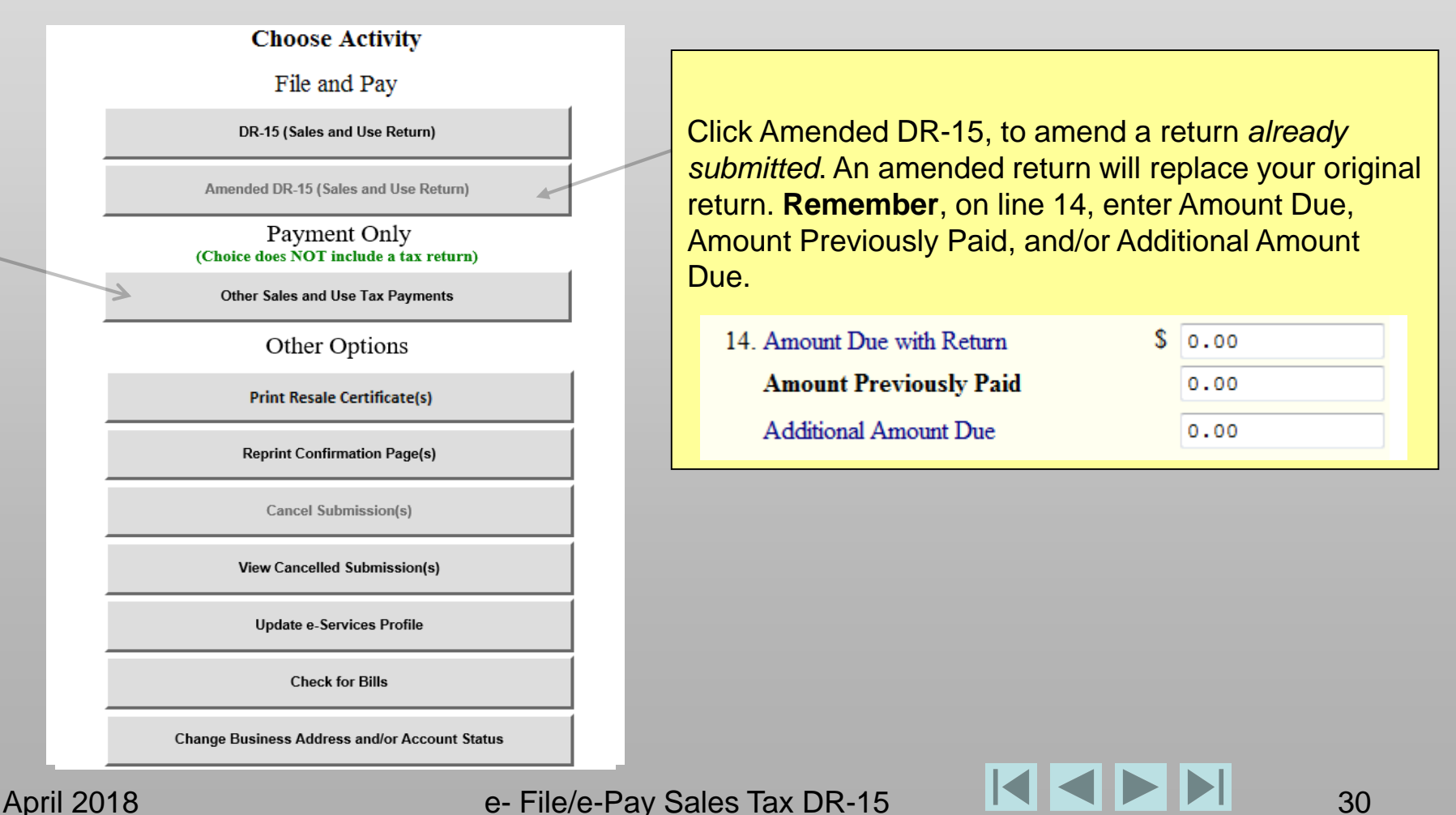

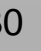

#### **Click Reprint Confirmation Page(s).**

<span id="page-30-0"></span>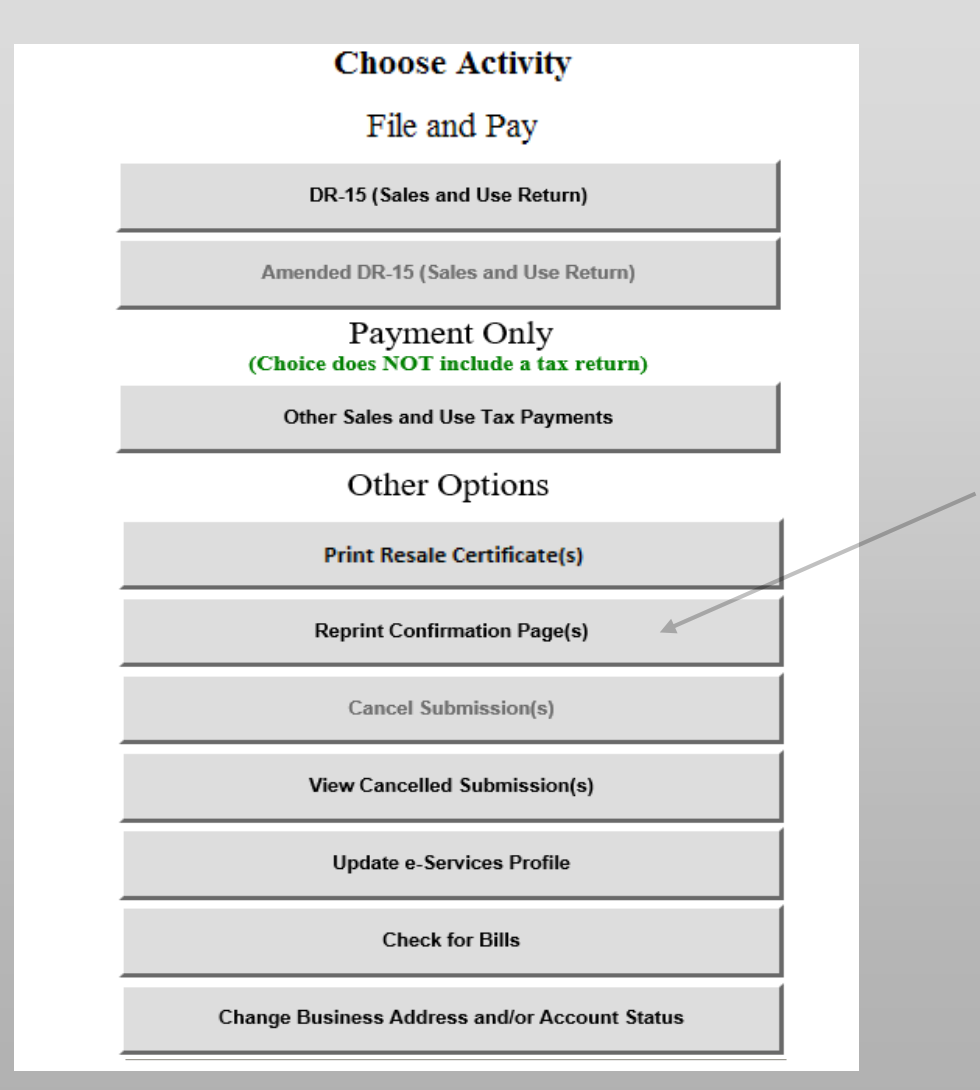

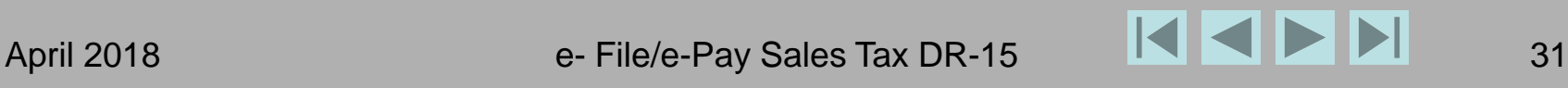

## **Click the blue confirmation number you wish to reprint.**

<span id="page-31-0"></span>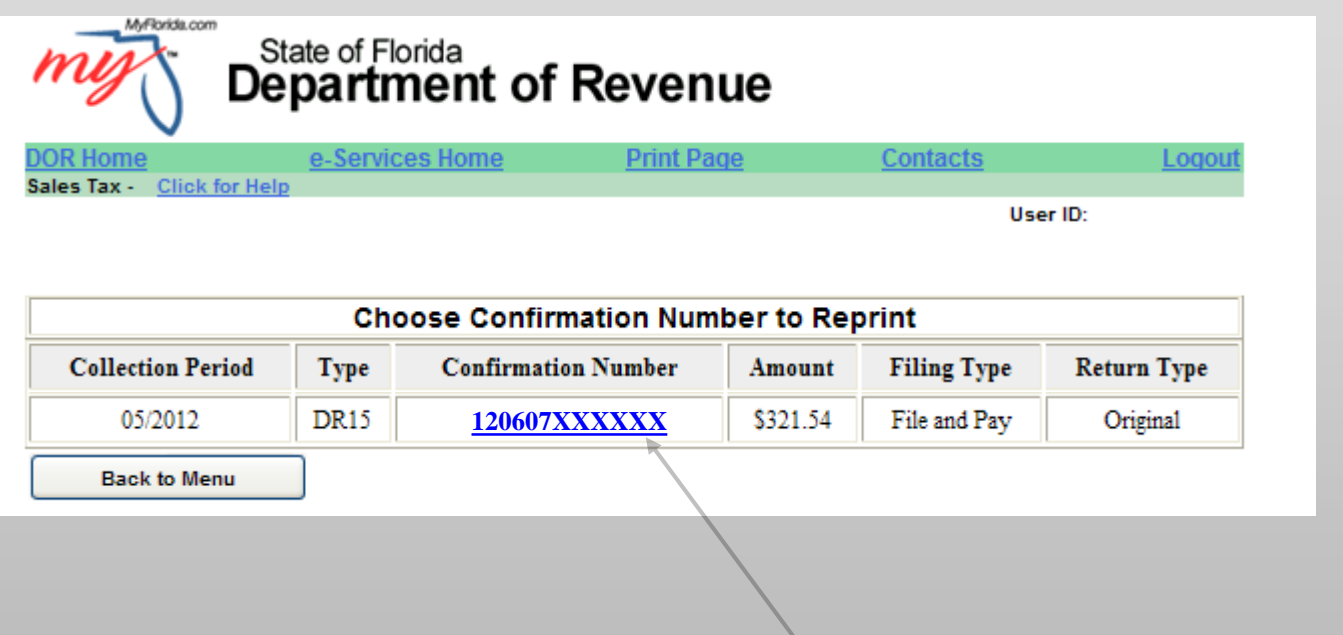

#### **NOTE**

The first six digits of the confirmation number is the date the submission was confirmed.

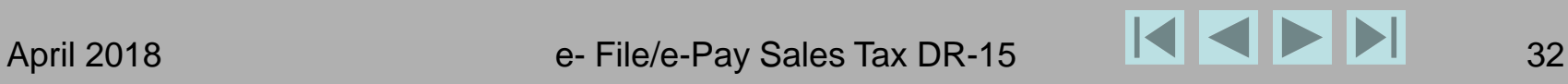

<span id="page-32-0"></span>**See the confirmation reprint page. Scroll down to the bottom. Save as PDF or print confirmation. Click Back to Menu for additional activity on the same account.**

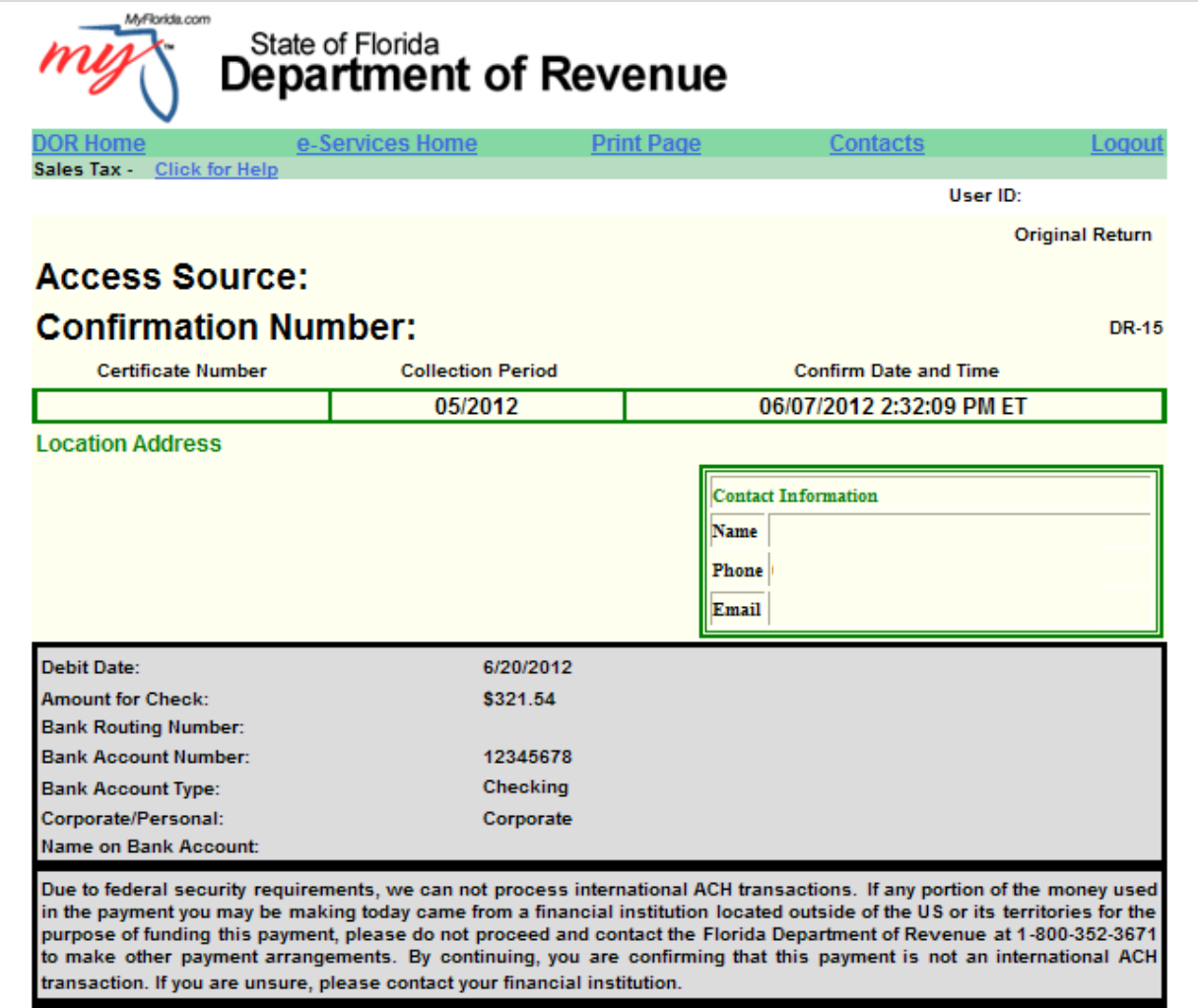

## **Click Cancel Submission(s).**

<span id="page-33-0"></span>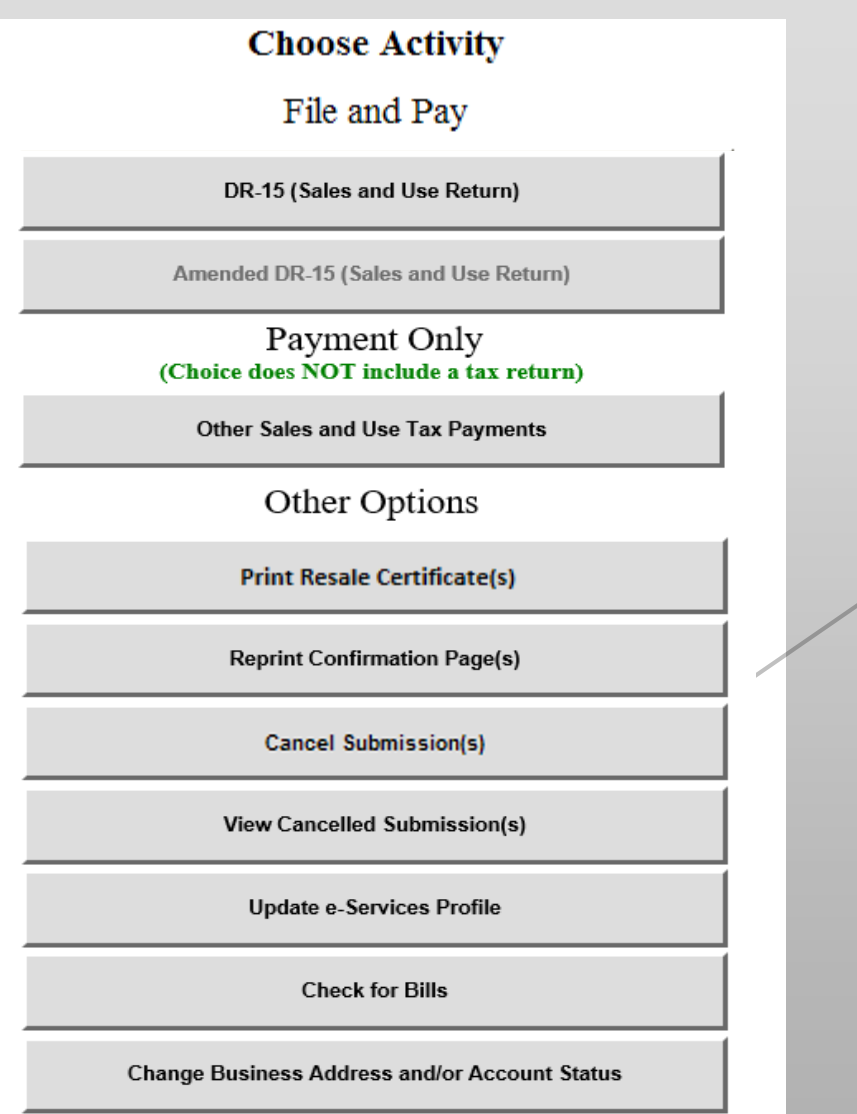

<span id="page-34-0"></span>**To cancel a submission, including warehoused payments, you must do so before 5:00pm, ET on the same day you filed. Click a blue confirmation number to select it.** 

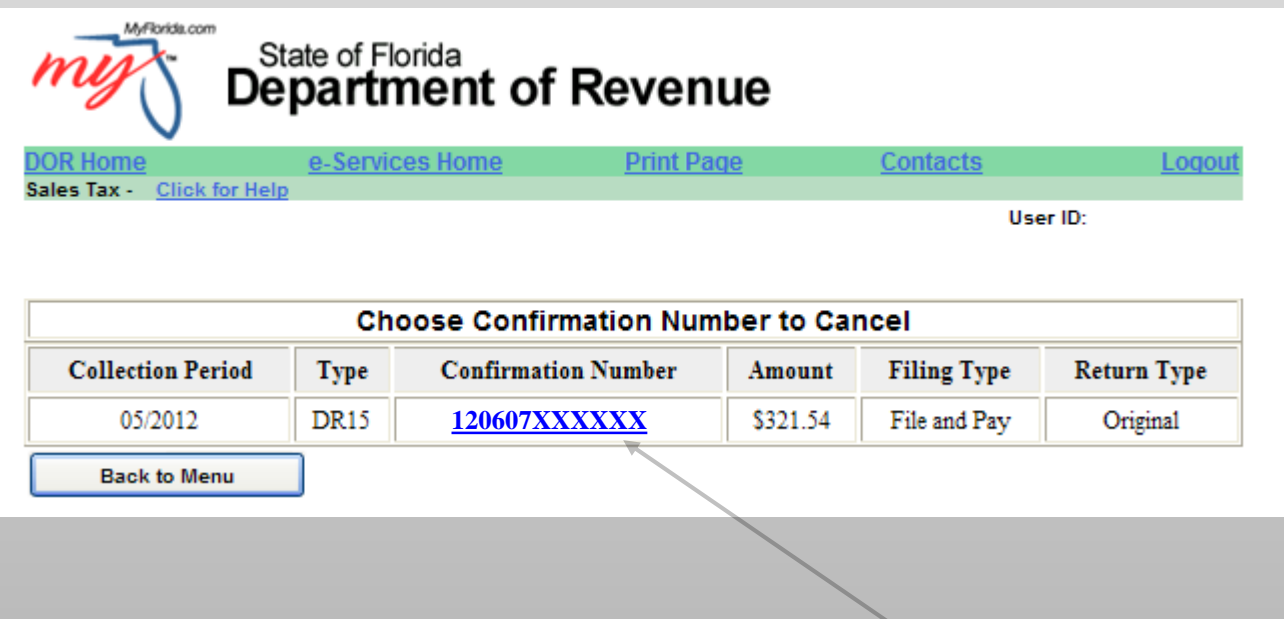

#### **NOTE**

When you cancel a submission, BOTH the return and payment are cancelled.

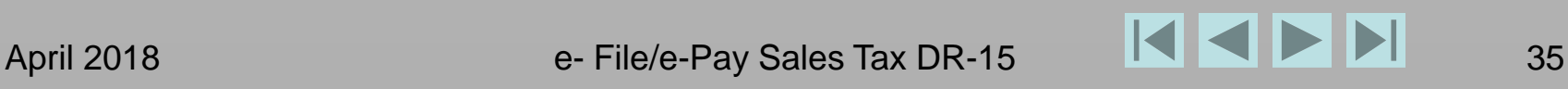

**Click YES to cancel a submission.**

<span id="page-35-0"></span>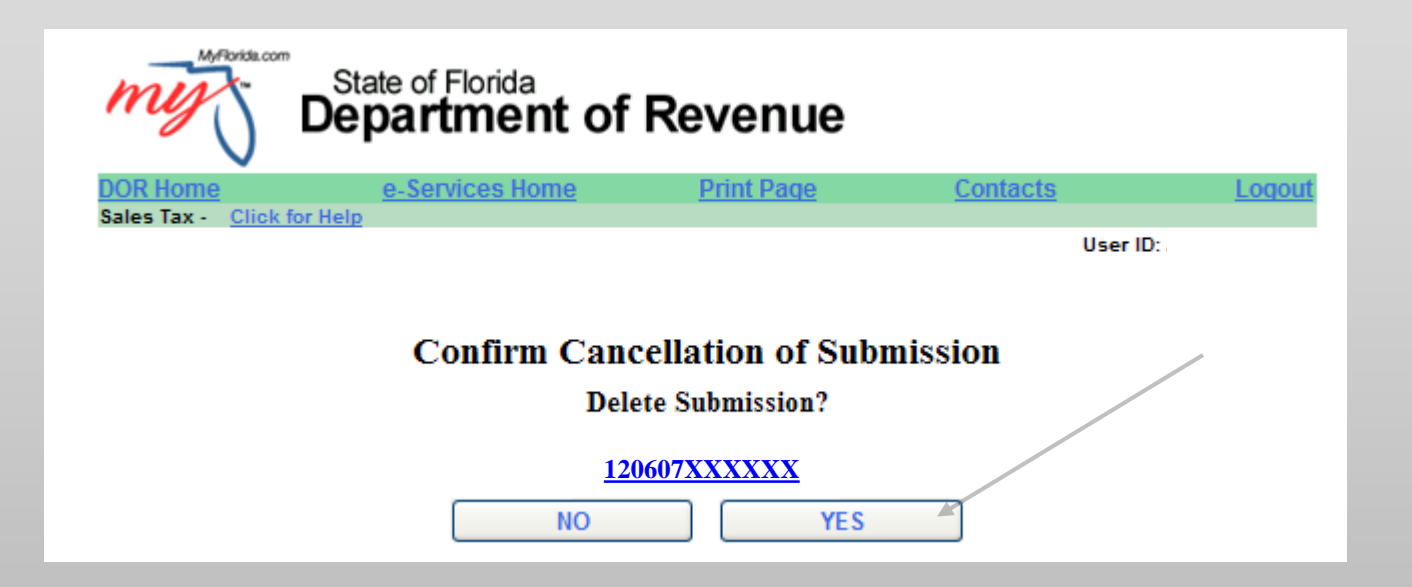

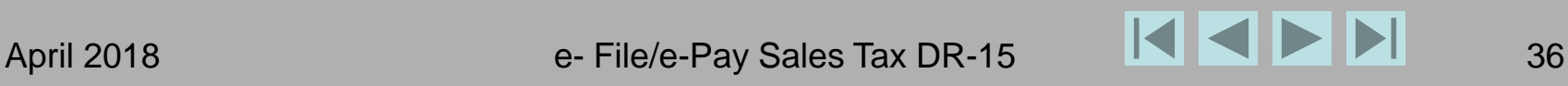

#### <span id="page-36-0"></span>**When you cancel submissions, that option is grayed out on the menu. Click View Cancelled Submission(s).**

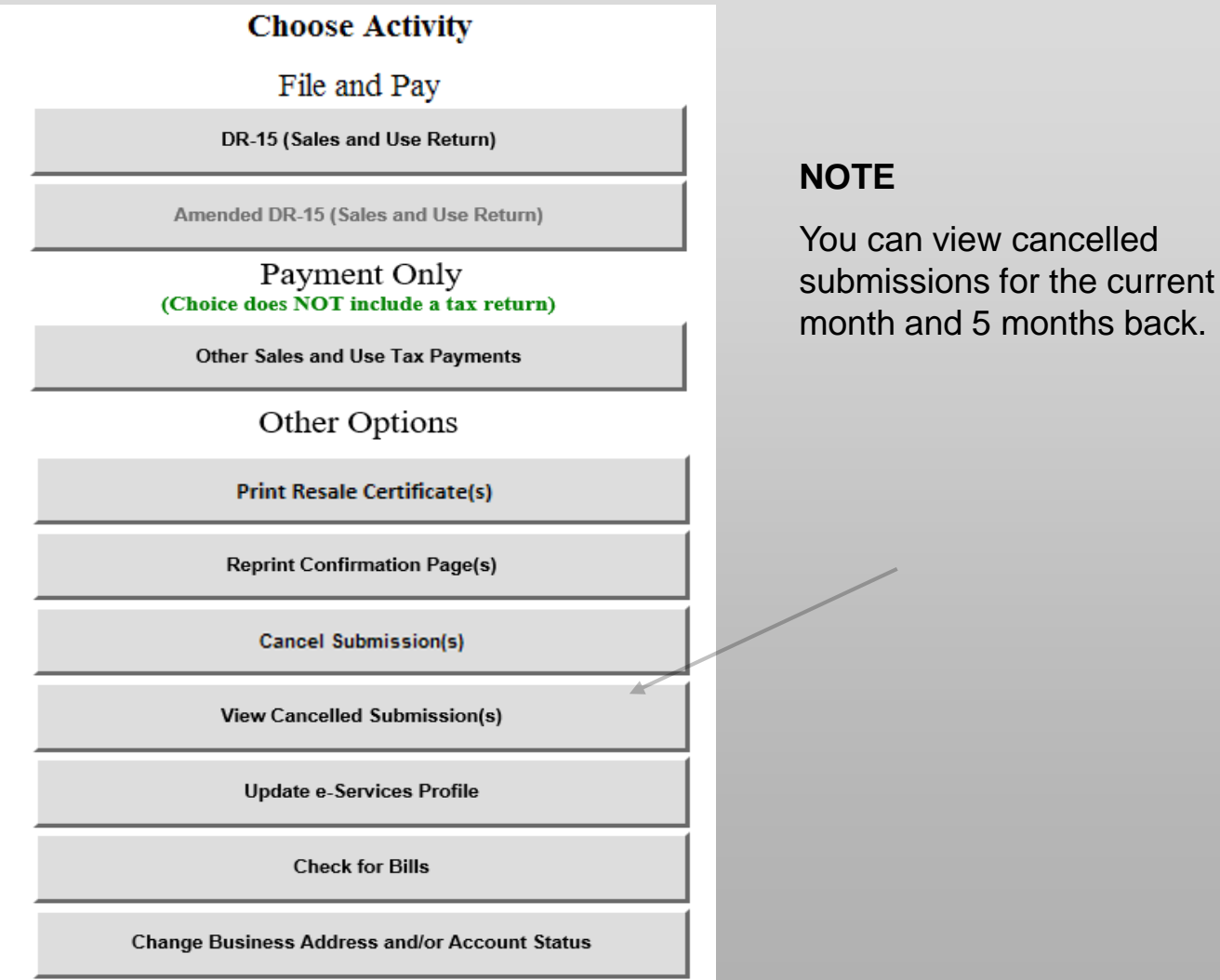

April 2018 e- File/e-Pay Sales Tax DR-15 2018

back.

#### **See the cancelled submission. Click Back to Menu.**

<span id="page-37-0"></span>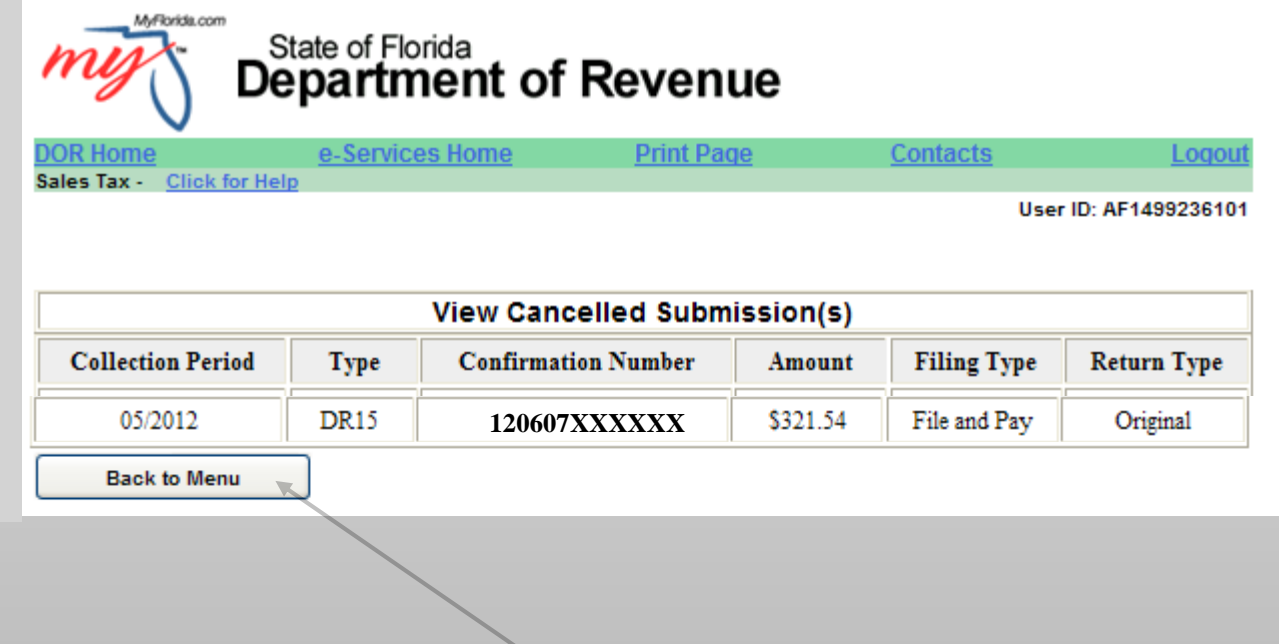

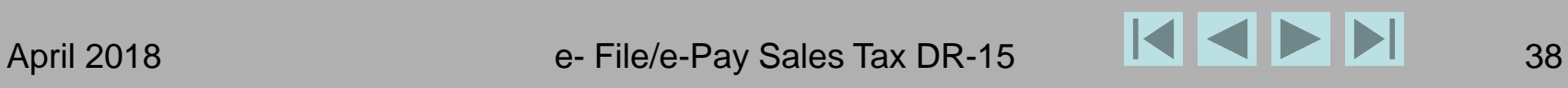

#### <span id="page-38-0"></span>**Click Update e-Services Profile to view or to update your information on file with the Department.**

#### **Choose Activity**

File and Pay

DR-15 (Sales and Use Return)

Amended DR-15 (Sales and Use Return)

Payment Only (Choice does NOT include a tax return)

Other Sales and Use Tax Payments

Other Options

**Print Resale Certificate(s)** 

**Reprint Confirmation Page(s)** 

**Cancel Submission(s)** 

**View Cancelled Submission(s)** 

 $\overline{\phantom{a}}$ 

**Update e-Services Profile** 

**Check for Bills** 

**Change Business Address and/or Account Status** 

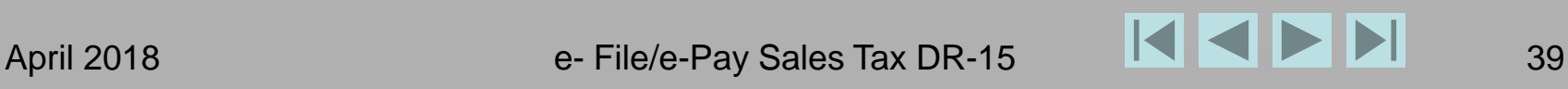

#### <span id="page-39-0"></span>**Click [Check for Bills.](https://taxapps.floridarevenue.com/OnlineBillPayment/SelectBillType.aspx) Note: To pay bills, you have the option to use a credit card.**

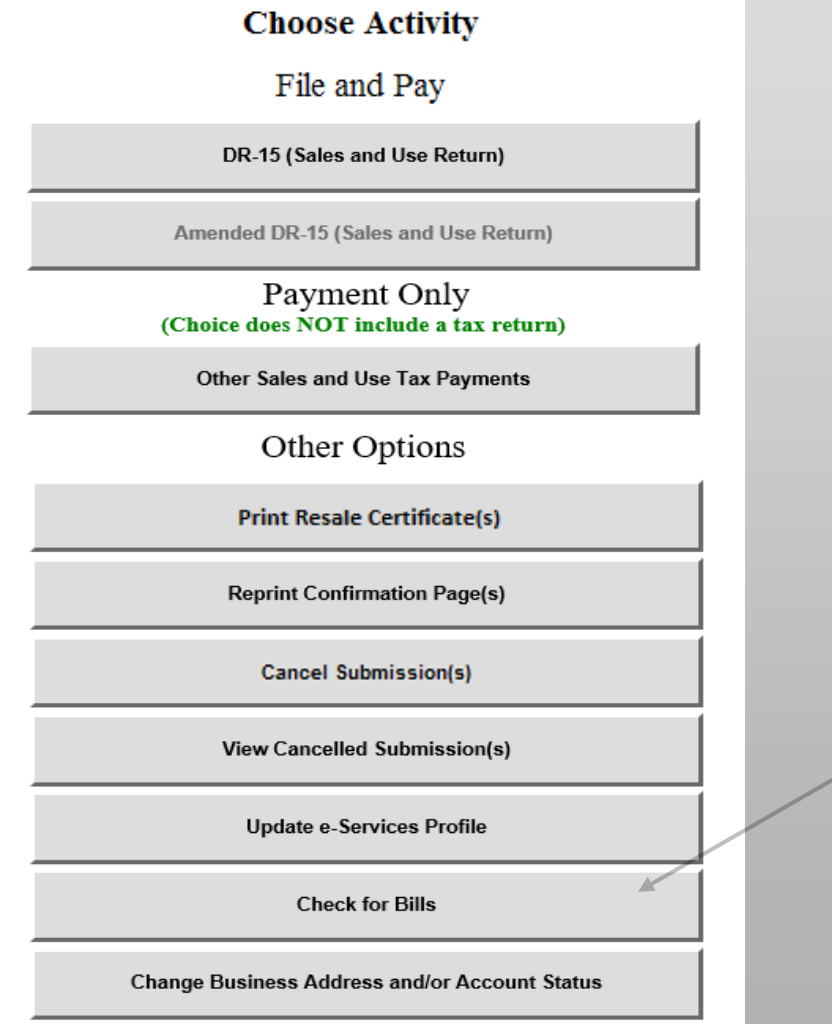

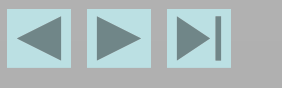

#### <span id="page-40-0"></span>**Or, click [Change Business Address and/or Account Status](https://taxapps.floridarevenue.com/TaxInquiry/).**

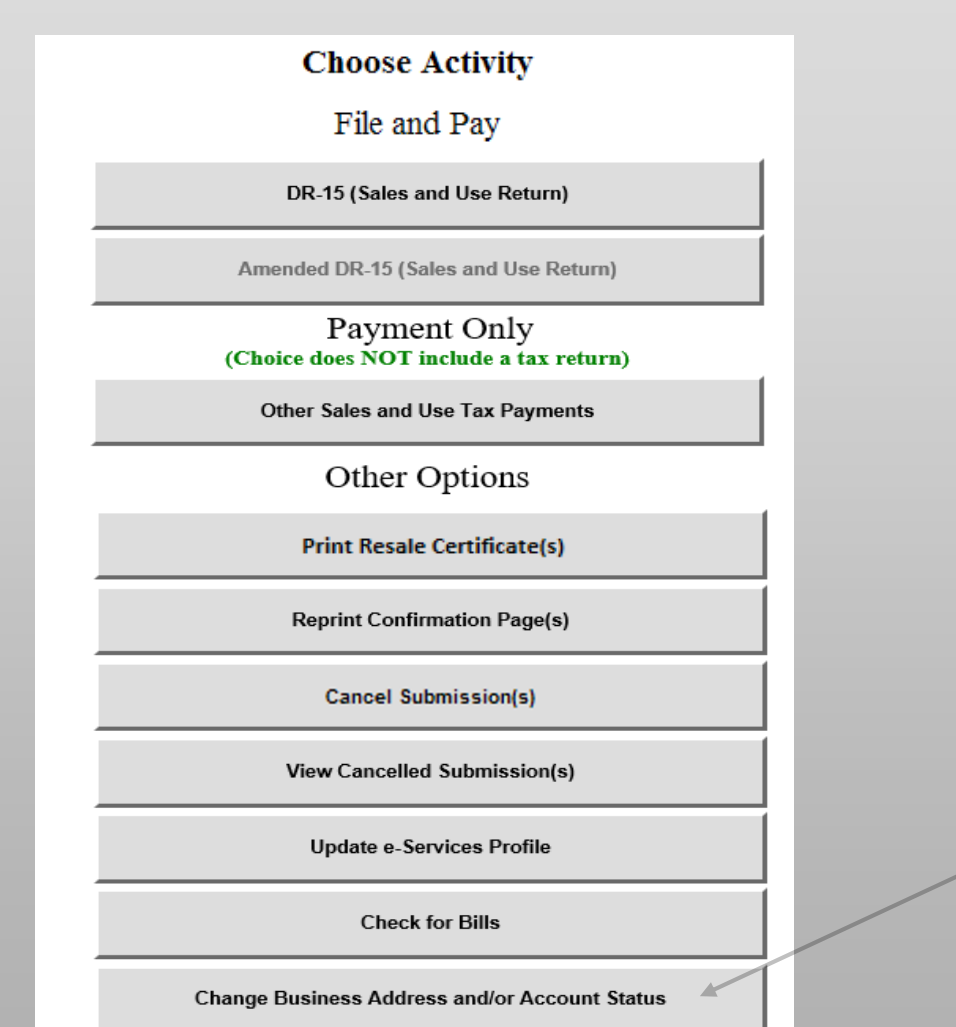

Please complete a short survey by clicking on the SURVEY button.

**[SURVEY](https://tut-efilepay.questionpro.com/)** 

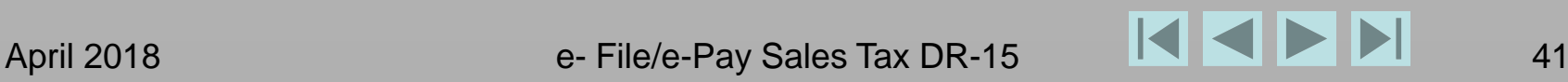